**МИНИСТЕРСТВО ОБРАЗОВАНИЯ И НАУКИ РОССИЙСКОЙ ФЕДЕРАЦИИ** Федеральное государственное бюджетное образовательное учреждение высшего профессионального образования «ТОМСКИЙ ГОСУДАРСТВЕННЫЙ УНИВЕРСИТЕТ СИСТЕМ УПРАВЛЕНИЯ И РАДИОЭЛЕКТРОНИКИ» (ТУСУР)»

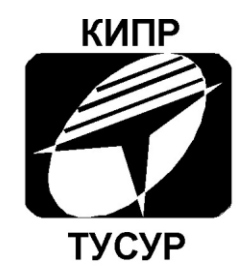

## Кафедра конструирования и производства радиоаппаратуры

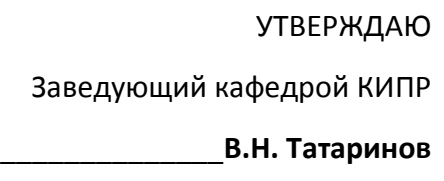

 $^{\prime\prime}$   $^{\prime\prime}$   $^{\prime\$ 

## Создание условных графических обозначений радиоэлементов в  $D = C A D$

Методические указания к лабораторной работе по дисциплине «Информационные технологии проектирования РЭС» для студентов очного и заочного обучения специальностей 211000.62 и 162107.65

Разработчик:

Доцент кафедры КИПР

\_\_\_\_\_\_\_\_\_\_\_\_**Ю.П. Кобрин**

Томск 2012

## **СОДЕРЖАНИЕ**

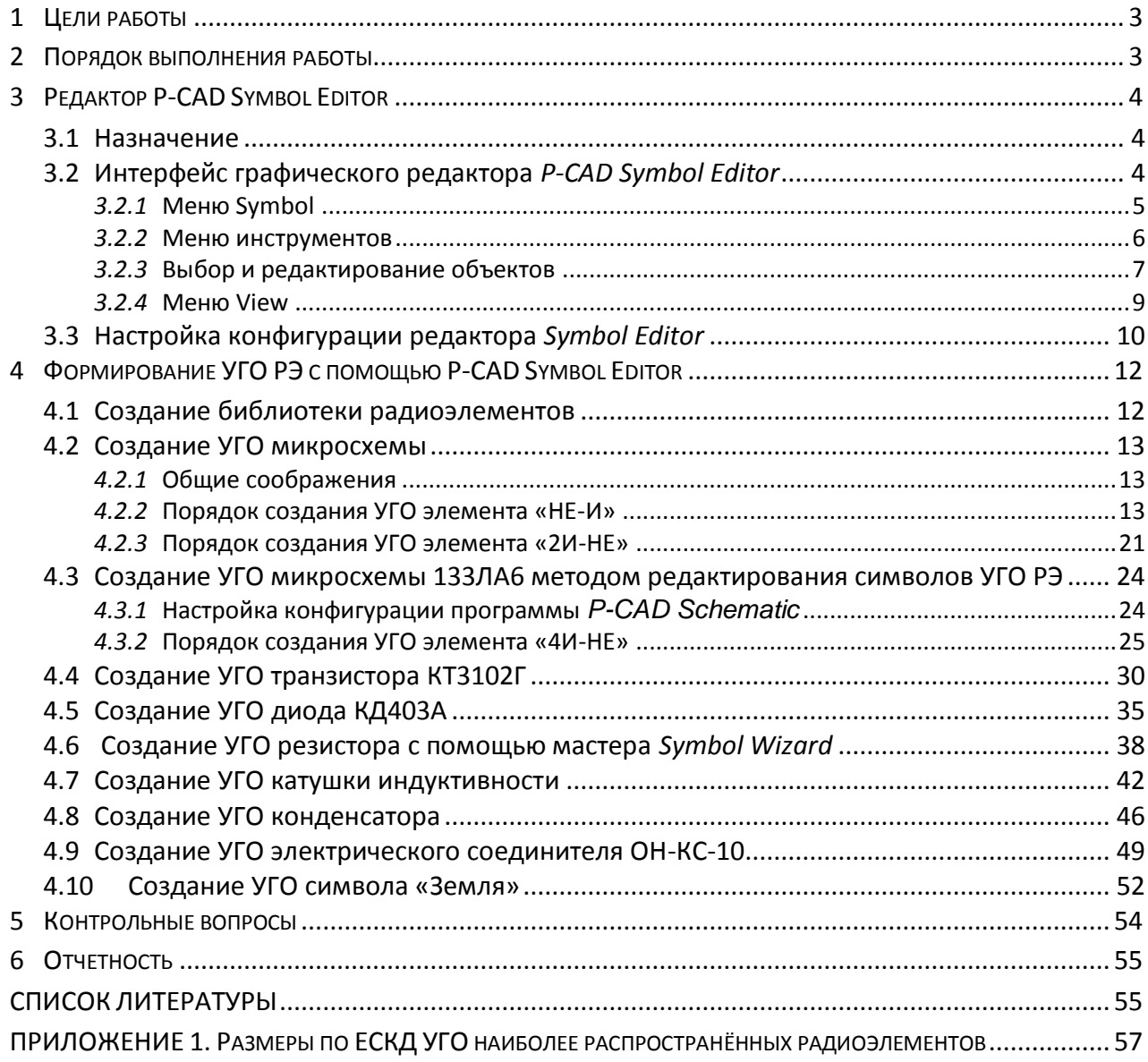

## <span id="page-2-0"></span>**1 Цели работы**

 $\overline{a}$ 

 Знакомство с назначением, характеристиками и методикой разработки символов радиоэлементов (РЭ) в системе *P-CAD* средствами редактора *Symbol Editor* [1] [2] [3] [4] [5] [6] [7] [8] [9].

 Освоение важнейших условных графических обозначений (УГО) радиоэлементов, а также правил их выполнения и употребления [10] [11].

 Овладение практическими навыками создания условных графических обозначений (УГО) с помощью графического редактора *P-CAD Symbol Editor*.

## <span id="page-2-1"></span>**2 Порядок выполнения работы**

1) Условные графические обозначения (УГО) дискретных радиоэлементов на электрических схемах необходимо выполнять в соответствии с ЕСКД по ГОСТ 2.721-74 [12], ГОСТ 2.702-2011 [13] и ГОСТ 2.708-81 [14], а цифровых и аналоговых интегральных схем по ГОСТ 2.743-91 [15] и ГОСТ 2.759-82 [16]. Ознакомьтесь с правилами выполнения условных графических обозначений (УГО) радиоэлементов [10] [11] [17] [18], а также используя «ПРИЛОЖЕНИЕ 1. Размеры по ЕСКД УГО наиболее распространённых радиоэлементов».

2) Ознакомьтесь с основными приемами работы в среде графического редактора *P-CAD Symbol Editor* (раздел 3).

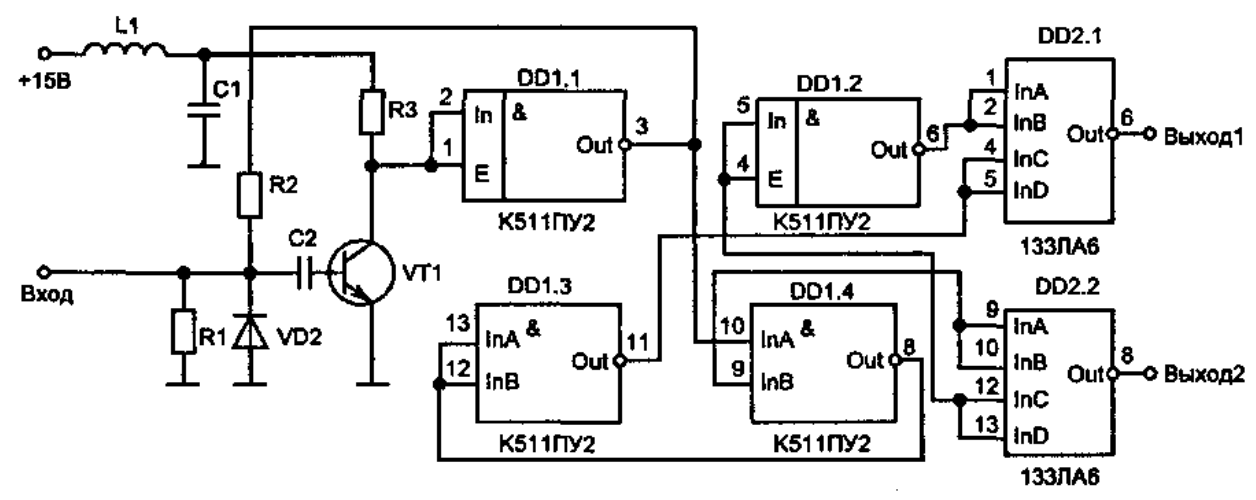

Рис. 2.1 **- Учебный узел РЭС**

<span id="page-2-2"></span>3) Выполните предложенные упражнения (раздел 4) для учебного примера [Рис.](#page-2-2) 2.1.

4) Составьте перечень элементов выданной Вам для курсового проекта схемы электрической принципиальной.

5) Внимательно проанализируйте с помощью *P-CAD Symbol Editor* имеющиеся библиотеки *\*.lib*. Некоторые радиоэлементы, возможно, уже существуют в данных библиотеках, и после всестороннего рассмотрения и соответствующего редактирования их можно применить в Вашем проекте $^{\rm 1}$ .

<sup>&</sup>lt;sup>1</sup> Вместо формирования УГО символа какого-либо элемента с нуля, разумнее использовать символ схожего (проверенного) радиоэлемента, внеся в него необходимые исправления. Учтите, корректировать всегда легче и быстрее, чем вновь создавать все еще раз!

6) Определите перечень радиоэлементов, символы которых нужно дополнительно ввести в базу данных Вашего проекта Согласуйте его с преподавателем.

7) Создайте с помощью графического редактора *P-CAD Symbol Editor* символы всех необходимых РЭ и после исчерпывающей проверки введите их в базу данных своего проекта.

8) Ответьте письменно на контрольные вопросы.

9) Составьте и защитите отчет о выполненной работе.

## <span id="page-3-0"></span>**3 Редактор P-CAD Symbol Editor**

#### <span id="page-3-1"></span>3.1 **Назначение**

 $\overline{a}$ 

 Для нормальной работы P-CAD необходима развитая интегрированная библиотека радиоэлементов (РЭ). Учитывая, что штатные библиотеки P-CAD практически непригодны для разработки печатных плат по отечественным стандартам, неотвратимо возникает задача или создания новых, или редактирования ранее созданных условных графических изображений (УГО), приведения их в соответствие с действующими российскими стандартами ЕСКД.

Для создание в P-CAD любой электрической схемы требуется библиотека с необходимыми УГО используемых РЭ. Формирование библиотеки символов<sup>2</sup> РЭ крайне ответственная и трудоемкая работа, и цена ошибок при этом довольно велика.

Для разработки символьного изображения РЭА используется встроенный в систему специальный графический редактор *P-CAD Symbol Editor,* работающий как с файлами отдельных символов (*.sym*), так и с интегрированными библиотеками (*.lib*).

## <span id="page-3-2"></span>3.2 **Интерфейс графического редактора** *P-CAD Symbol Editor*

Редактор *P-CAD Symbol Editor* может быть запущен несколькими способами:

1. Нажатием пиктограммы **1. Нарабочем столе Windows** (если она там есть).

2. Нажатием кнопки «Пуск» с последующим выполнением команд «*Программы*», «*P-CAD*» и «*Symbol Editor»*.

3. Если на компьютере запущена одна из программ *P-CAD* (редакторы *P-CAD Schematic, P-Cad PCB,* или диспетчер библиотек *P-CAD Library Executive*), необходимо левой кнопкой (ЛК) мыши щелкнуть по команде *Utils* (служебные команды). Откроется выпадающее меню, в котором несколько пунктов начинаются с аббревиатуры *P-CAD*. Щелчок мыши по *Symbol Editor* запустит программу. При этом действующая программа не закроется, а только свернется, и к ней всегда можно будет вернуться.

<sup>2</sup> *Символ (SYMBOL) -* файл (*\****.***sym*)*,* содержащий условное графическое обозначение (УГО) одной секции (вентиля) радиоэлемента. Включает информацию, отражающую функционирование радиоэлемента (код эквивалентности выводов), а также о структуре радиоэлемента в его физическом корпусе (упаковочная информация о количестве секций, выводов, их типах и т.д.).

На *рис. 3.1* представлен экран главного окна редактора символов РЭ *P-CAD Symbol Editor*, который появляется после его запуска.

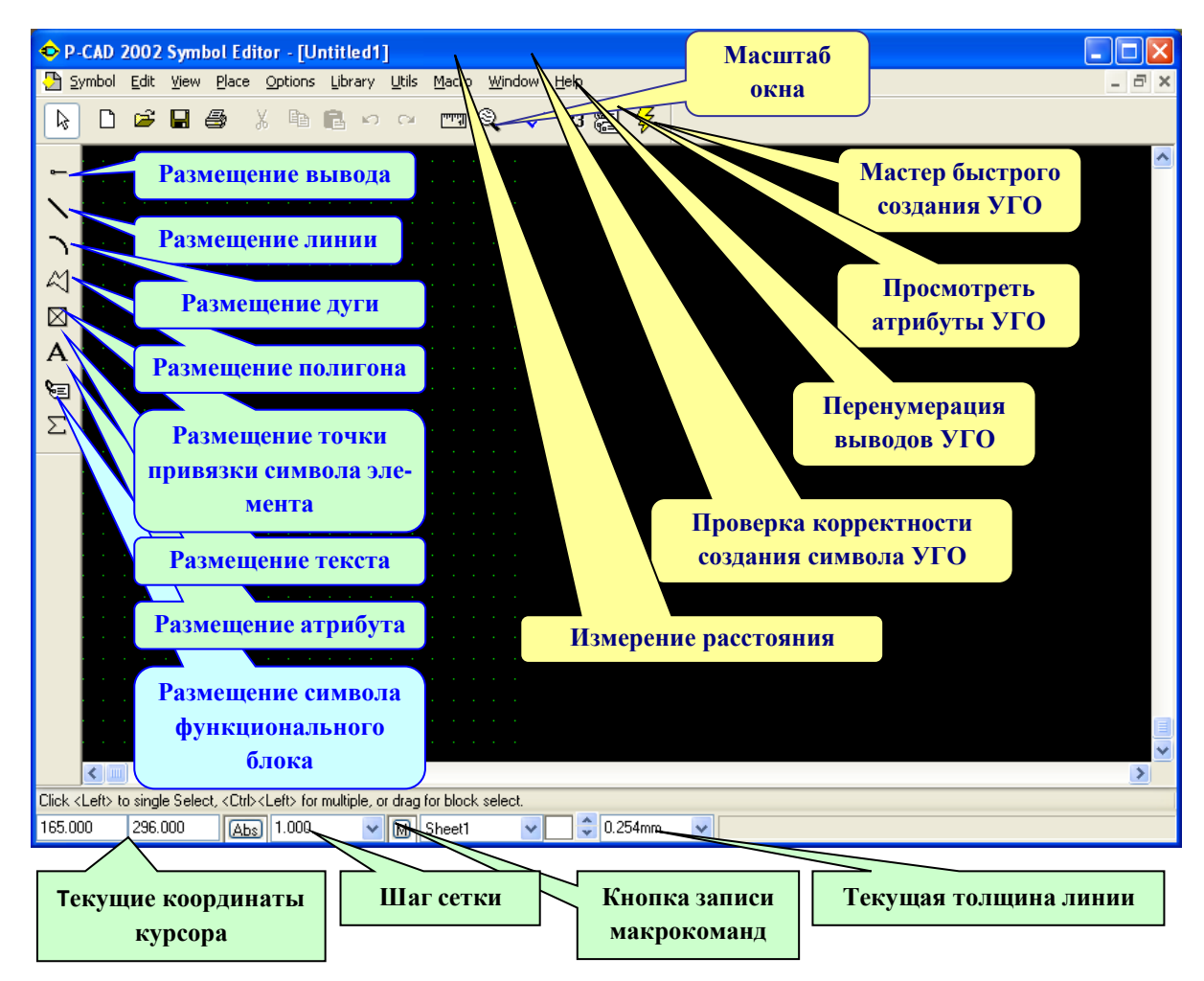

#### Рис. 3.1 - Экран графического редактора *P-CAD Symbol Editor*

В верхней части экрана на синем фоне *строки заголовка* окна *P-CAD Symbol Editor*

указывается название запущенной программы и имя РЭ, с которым ведется работа.

В следующей строке помещено *меню основных команд* редактора. Выбранная команда выполняется установкой на нее курсора и щелчком левой кнопкой (ЛК) мыши. В результате открывается соответствующее выпадающее меню.

#### <span id="page-4-0"></span>*3.2.1* **Меню Symbol**

Ключевые системные команды сгруппированы в меню *Symbol* (*рис. 3.2*):

- Команда *New* **D** открывает окно, содержащее новый файл символа.
- Команда *Open* **Орел открывает существующий файл символа или** библиотеку, чтобы выбрать символ.
- Команда *Close* закрывает активное окно.

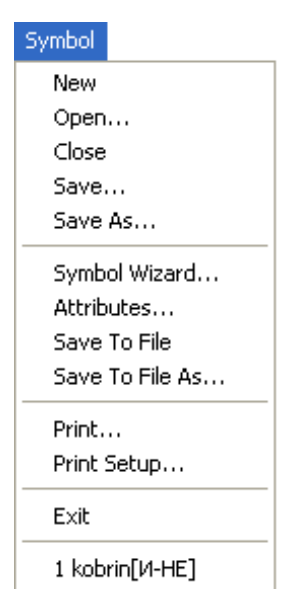

Рис. 3.2 - меню *Symbol*

5

- **Команда Save <b>E** сохраняет символ в библиотеке.
- Команда *Save as* сохраняет символ в библиотеке под другим именем.
- Команда *Save to File* сохраняет символ в активном окне как отдельный файл символа с расширением *.sym*.
- Команда *Save to File as* сохраняет символ как отдельный файл символа с новым именем и местоположением.
- **Команда Print** <sup>●</sup> печатает активный символ.

#### <span id="page-5-0"></span>*3.2.2* **Меню инструментов**

 $\overline{a}$ 

Окно графического редактора *P-CAD Symbol Editor* содержит набор командинструментов (*табл. 3.1*), позволяющих создавать символы РЭ.

Таблица 3.1 - Пиктограммы меню инструментов *P-CAD Symbol Editor*

| Пиктограмма | Название                 | Действие                                                     |
|-------------|--------------------------|--------------------------------------------------------------|
|             | <b>Place pin</b>         | Размещение вывода                                            |
|             | <b>Place line</b>        | Размещение линии                                             |
|             | <b>Place arc</b>         | Размещение дуги                                              |
| K           | Place polygon            | Размещение полигона                                          |
| ⋉           | <b>Place ref point</b>   | Размещение точки привязки символа эле-<br>мента <sup>3</sup> |
| А           | <b>Place text</b>        | Размещение текста                                            |
| ੴ           | <b>Place Attribute</b>   | Размещение атрибута                                          |
| Σ           | <b>Place IEEE Symbol</b> | Размещение символа функционального<br>блока                  |
| لتسسا       | <b>Edit Measure</b>      | Измерение расстояния                                         |
|             | <b>Utils Validate</b>    | Проверка корректности создания символа<br>элемента           |
| 123         | <b>Utils Renumber</b>    | Перенумерация выводов                                        |
| 矗           | <b>Symbol Attribute</b>  | Просмотреть и изменить атрибуты                              |
| B           | <b>Symbol Wizard</b>     | Мастер быстрого создания УГО                                 |

При размещении (или рисовании) объекта вначале щелчком мыши выбирается соответствующая пиктограмма, а затем курсором указывается местоположение объекта (или начальная точка рисования объекта). Перед размещением некоторых объектов возможна операция ввода дополнительной информации (появляется соответствующее диалоговое окно).

 $^3$  Точка привязки объекта устанавливается в узле сетки рабочего окна.

#### **Объекты в процессе размещения можно перемещать.**

Для этого, после указания начальной точки размещения (не отпуская ЛК мыши), необходимо протащить контур объекта в нужную позицию экрана и отпустить кнопку мыши.

#### **Объекты в процессе размещения можно поворачивать.**

Нажатие клавиши *R* в процессе размещения позволяет некоторые объекты развернуть против часовой стрелки на угол, кратный 90 $^{\rm o}$ .

#### **Объекты в процессе размещения можно зеркально отображать.**

Нажатие клавиши *F* в процессе размещения позволяет некоторые объекты отобразить зеркально относительно оси *Y*.

#### <span id="page-6-0"></span>*3.2.3* **Выбор и редактирование объектов**

#### **Активизация режима выбора объектов**

Режим выбора объектов активизируется нажатием клавиши *S* или щелчком мыши по

пиктограмме *Select* .

#### **Выбор объекта**

- Объект выбирается щелчком мыши. При этом имя выбранного объекта и его данные выводятся в строку информации.
- Если один объект закрывает другой, то выбор невидимого объекта осуществляется повторным щелчком мыши или повторным нажатием на клавишу <*Пробел*> (при этом курсор должен находиться на выделенном объекте).
- Чтобы добавить выбранный объект к ранее выделенным объектам, перед щелчком мыши следует нажать и удерживать клавишу *Ctrl*.
- Выбор объектов отменяется щелчком мыши в свободной части рабочего окна.

#### **Редактирование атрибутов объекта.**

Двойной щелчок левой клавишей по объекту *позволяет редактировать все его атрибуты*.

#### **Вызов контекстно-зависимого меню**

**• Щелчок правой клавишей мыши (ПК) по объекту вызывает контекстно***зависимое меню* команд.

#### **Редактирование объектов**

- При перемещении объекта его можно сдвигать на один или несколько шагов сетки (не отпуская кнопку мыши нажимать соответствующую клавишу со стрелкой).
- После выбора объекты можно вращать (*В*), отображать зеркально (*F*), выравнивать (*Align*) по горизонтали и вертикали, копировать в буфер обмена (*Сору*) или в файл (*Copy to File*), вставлять из буфера или передвигать в нужное место рабочего поля.

#### **Выбор отдельного элемента сложного компонента**

В *P-CAD* можно выбрать отдельный элемент сложного компонента, например вывод символа, схемное имя или номер контакта компонента. Для этого перед щелчком мыши необходимо нажать и удерживать клавишу *Shift*.

#### **При редактировании символов используются стандартные команды меню** *Edit* (*рис. 3.3*)**:**

- Команда *Undo* полностью отменяет последнее законченное действие.
- Команда *Cut* d<sup>to</sup> удаляет выделенный объект (объекты) из файла символа и сохраняет его в буфере обмена *Windows*. Содержимое буфера обмена *Windows* можно вставлять в другой файл или в любое место рабочего пространства текущего файла.
- Команда *Сору* позволяет копировать выделенные объекты в буфер обмена. Для копирования в пределах одного и того же файла удобно использовать комбинацию *<Ctrl>+левая кнопка мыши.*
- С помощью команды *Copy To File* производится копирование выбранных объектов в блочный файл; из блочного файла они могут быть вставлены в редактируемый символ с использованием команды *Paste From File*.

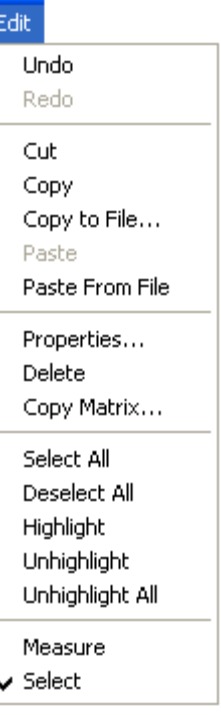

Команда *Paste* позволяет вставлять объект (объекты) из буфера обмена в текущий файл символа, если они были вырезаны

Рис. 3.3 - меню Edit

или скопированы из рабочего пространства графического редактора с помощью команд *Cut* и *Сору*.

- Команда *Paste From File* используется для вставки содержимого из блочного файла в текущий файл. Блочный файл должен быть предварительно создан командой *Copy to File.*
- Команда *Properties* вызывает диалоговое окно редактирования свойств выбранного объекта. Команда *Properties* может быть также выбрана двойным нажатием левой кнопки мыши на объекте
- Команда *Delete* удаляет все выбранные объекты. Для выполнения команды *Delete* удобно использовать клавишу <*Del*>.
- Команда *Copy Matrix* копирует все выбранные объекты, размножая их в виде матрицы с заданными параметрами. Перед выполнением команды *Copy Matrix* предварительно должны быть выбраны объекты для копирования. В диалоговом окне команды *Copy Matrix* указывается число столбцов и строк, соответствующих числу копий объекта по горизонтали и вертикали, а также интервалы между объектами по горизонтали и вертикали.
- Команда *Select All* выбирает все объекты на текущем листе.
- Команда *Deselect All* снимает выделение всех предварительно выбранных объектов.
- Команда *Highlight* высвечивает выбранный объект (объекты) в текущем цвете подсветки, выбранном с помощью команды *Options | Display*.
- Команда *Unhighlight* отменяет высвечивание выбранного объекта (объектов) и восстанавливает нормальные цвета объекта.
- Команда *Unhighlight All* отменяет подсветку всех объектов в файле и восстанавливает нормальные объектные цвета. Эта команда воздействует на все высвеченные объекты независимо от того, выбраны они или нет.
- Команда *Measure* измеряет расстояние по *X* и по *Y*, а также полное расстояние между двумя точками. Результаты отображаются на строке состояния.

## <span id="page-8-0"></span>*3.2.4* **Меню View**

 $\overline{a}$ 

Команды обзора рабочего окна сгруппированы в меню *View* (*рис 3.4*) и изменяют вид, масштаб изображения объекта и его положение в пределах рабочего окна:

- **Команда View/Redraw** перечерчивает экран с целью удаления «следов», оставшихся после редактирования изображения.
- **Команда** *View/Extent* масштабирует изображение так, что на экран выводится все введенные на данный момент фрагменты проекта.
- **Команда View/Last** выводит предыдущее изображение экрана.
- Команда *View*/*All* выводит на экран все содержимое активного окна вместе с рамкой.
- Команда *View*/*Center* (или нажатие на клавишу *С*) центрирует изображение относительно текущего положения курсора. Эта же клавиша используется для панорамирования изображения при

установке курсора на край экрана. Если курсор расположить на границе экрана, то смещение изображения (панорамирование) выполняется при нажатии одной из клавиш со стрелками ( **←, ↑, →, ↓**).

- Команды *View*/*Zoom In* или *View*/*Zoom Out* увеличивают или уменьшают изображение относительно координаты, указанной курсором, на величину параметра *Zoom* **Factor**, указанного в меню *Options/ Configure<sup>4</sup>.*
- Команда *Zoom Window* позволяет целиком заполнить активное окно выбранным с помощью курсора прямоугольным фрагментом.
- Команда *View*/*Jump Location* (клавиша «*J*») перемещает курсор в точку с координатами, которые указываются в окнах диалогового окна, появляющегося после выполнения указанной команды.

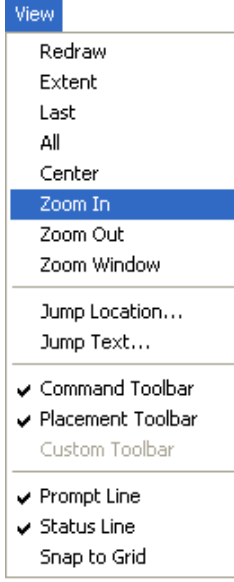

Рис. 3.4 -**View** 

<sup>&</sup>lt;sup>4</sup> Удобнее всего изменять масштаб изображения путем установки курсора в точку, относительно которой будет производиться изменение, и последовательного нажатия вслед за тем на клавиши *серый «+»* (увеличение) или *серый* «**-**» (уменьшение).

## <span id="page-9-0"></span>3.3 **Настройка конфигурации редактора** *Symbol Editor*

Система *P-CAD* может работать в двух системах измерения - **дюймовой** (по умолчанию) и **метрической**. Кроме того, в *P-CAD*, в отличие от многих других графических редакторов, в настройках системы определяется размер рабочей области. Поэтому перед началом создания УГО символа РЭ необходимо настроить конфигурацию *Symbol Editor*.

**Вызвать диалоговое окно** *Options Configure* **(Установка конфигурации) (***рис. 3.5***) ко-**

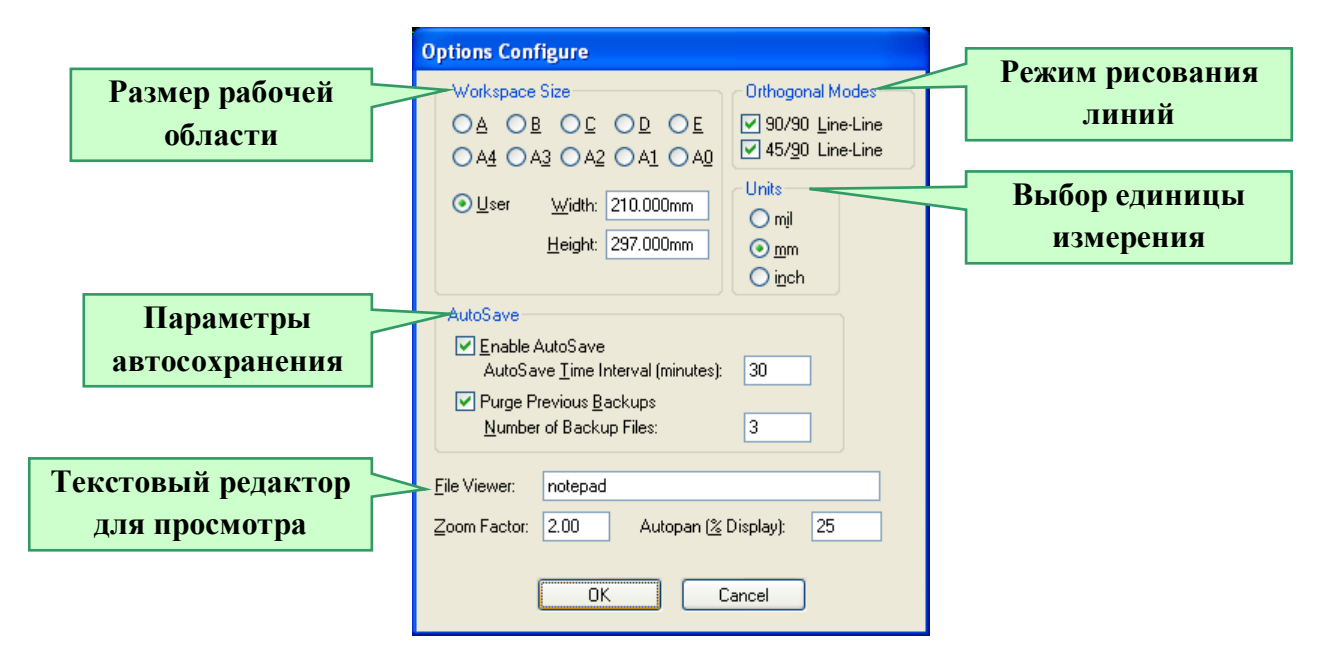

Рис. 3.5 - Диалоговое окно *Options Configure* (Установка конфигурации)

#### **мандой** *Options / Configure***.**

 $\overline{a}$ 

- В области *Units* (Единицы измерения) при создании схем электрических принципиальных в соответствии с ЕСКД разумно выбирать в качестве единицы измерения метрическую систему единиц - миллиметры (*mm*), обеспечивающую точность - три десятичных знаке после запятой $^5\!$
- Область *Workspace Size* предназначена для определения размера листа принципиальной электрической схемы, который может быть выбран из 10 стандартных форматов (5 американских — *А, В, С, D, Е* и 5 европейских — *А4, A3, А2, А1, А0*) с помощью соответствующих переключателей, либо задан пользователем путем установки переключателя *User (Пользовательский)* и непосредственного ввода ширины (поле ввода *Width)* и высоты (поле ввода *Height)* листа<sup>6</sup> .
- Группа флажков *Orthogonal Modes* (Варианты ортогональности) определяет взаимные углы цепей и линий. Если отмечен флажок *90/90 Line-Line,* то вводятся ортого-

<sup>5</sup> Возможные также варианты: *Mil* — милы (1 мил = 0,001 дюйма); *Inch* — дюймы (1 дюйм = **2,54** мм).

Перейти от дюймовой к метрической системе единиц можно только в окне *Options Configure*, и это следует сделать до начала работы!

<sup>6</sup> Отметим, что все стандартные форматы *P-CAD* имеют *горизонтальную* (альбомную) ориентацию вдоль *длинной стороны* листа.

нальные линии и проводники, выбрав флажок *45/90 Line-Line* возможно вводить линии по диагонали. Целесообразно выделить флажком оба пункта.

- В области *AutoSave* определяются параметры автоматического сохранения файлов проекта. Флажок *Enable AutoSave* разрешает или запрещает автоматическое сохранение проекта. Выбор флажка *Purge Previous Backups* позволяет удалить все резервные копии, сохраненные в предыдущем сеансе работы.
- В строке ввода *File Viewer* определяется средство просмотра сообщений, отчетов, сообщений об ошибках и т.д. По умолчанию используется стандартный редактор *Notepad,* однако больше возможностей предоставит другой редактор *Windows - WordPad*.

#### **Привязать курсор к узлам сетки.**

 $\overline{a}$ 

- Для быстрого точного позиционирования всех элементов чертежей на рабочем поле, следует *привязать курсор к узлам сетки*, для чего выполняют команду меню*View / Snap to grid* (Привязка к сетке).
- Вызвать с помощью команды *Options / Grids* (Установка сеток) диалоговое окно (*рис. 3.6*) и установить сетки с шагом *2,5* мм и *1* мм<sup>7</sup> .
- Для этого в окне *Options Grids* в области *Grids Spacing* ввести шаг сетки *2,5* и нажать *«Add»* (Добавить). Затем аналогично в этом же окне ввести шаг сетки *1,0* и нажать *«Add*» и т.п.
- Ненужный шаг сетки *2,540* установленный системой по умолчанию следует исклю-

чить. Для этого нужно щелкнуть по нему в списке ЛК мыши и нажать *«Delete»* (Исключить).

- Новое значение шага сетки также может быть непосредственно введено в соответствующее поле строки состояний (см*. рис. 3.7*).
- Текущее значение шага сетки легко может быть выбрано из списка, который появляется после нажатия **ЛК** кнопки (*рис. 3.7*), справа от поля, где в строке состояний *Symbol Editor* выводится текущее значение шага сетки (см*. рис. 3.1*).
- Циклическое переключение между шагами сетки осуществляется также с помощью клавиши <*G*>.
- Видимость и стиль линий сетки определяются группой параметров *Visible Grid Style* в окне *Options Grids.*
- Сброшенный флажок *Visible* позволяет сделать сетку невидимой.

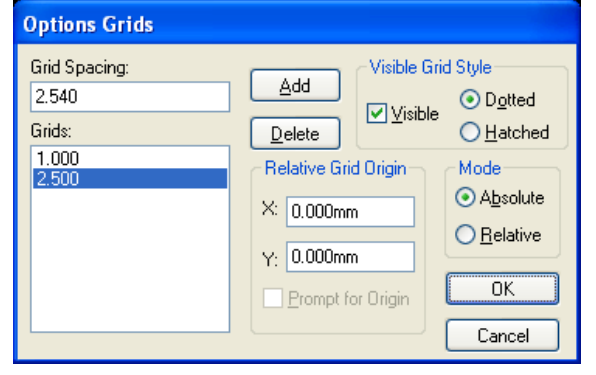

Рис. 3.6 - Диалоговое окно *Options/Grids* (Установка сеток)

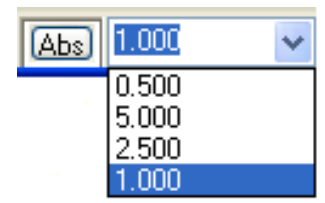

Рис. 3.7 - Выбор текущего значения шага сетки в строке состояний

<sup>7</sup> Целесообразно к списку шагов сетки добавить также значения **0.1, 0.5, 5** и **10**. Крупные шаги удобно использовать при размещении элементов чертежей, мелкие – при размещении атрибутов, полей и текста и т.п.

- Сетка может отображаться в виде точек, соответствующих узлам сетки (отмечен флажок *Dotted),* либо в виде сетки из тонких линий (отмечен флажок *Hatched).*
- В области *Mode* выбирается абсолютная (переключатель *Absolute)* или относительная (переключатель *Relative)* сетка. Абсолютная сетка имеет начало координат в левом нижнем углу рабочего пространства. Относительная сетка может иметь начало координат в произвольной точке. В области *Relative Grid Origin* задается начало координат относительной сетки.

Быстрый переход между относительной и абсолютной сетками удобно выполнять путем переключения кнопки в строке состояния либо нажатием клавиши <*А*>. Если отмечен флажок *Prompt for Origin,* то после переключения в относительный режим начало координат вводится курсором в рабочем окне.

#### **Установить текущую линию рисования.**

- По умолчанию установлена *Thin* (тонкая линия толщиной **0.254** мм).
- Целесообразно командой *Options / Current Line* (Установка текущей линии) в одноименном диалоговом окне (*рис. 3.8*) в поле *Width* (Ширина) выбрать *User* (Пользовательский) и задать ширину 0,2 мм.
- Учредить новую нужную толщину линии можно также вводом значения текущей толщины линии в соответствующее поле строки состояний в процессе рисования (см*. рис. 3.1*).
- Текущее значение толщины линии также легко может быть выбрано из списка, который появляется после нажатия **ЛК** кнопки (*рис. 3.7*), справа от поля, где в строке состояний *Symbol Editor* выводится текущее значение толщины линии (см*. рис. 3.9*).

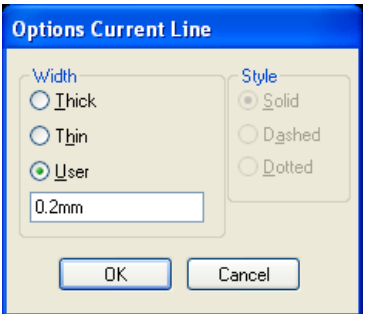

Рис. 3.8 - Диалоговое окно *Options Current Line* (Установка текущей линии)

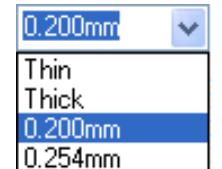

Рис. 3.9 - Выбор текущей толщины линии

## <span id="page-11-0"></span>**4 Формирование УГО РЭ с помощью P-CAD Symbol Editor**

#### <span id="page-11-1"></span>4.1 **Создание библиотеки радиоэлементов**

В процессе разработки печатной платы нам понадобится библиотека, в которой будут храниться созданные библиотечные элементы. Библиотек может быть несколько. Не должно возникать проблемы поиска РЭ по библиотекам. Целесообразно группировать РЭ в нескольких библиотечных файлах, созданных на основе их классификации: резисторы (например, *resistor.lib*), конденсаторы (например, *capacitor.lib*) и т.п.

Чтобы не испортить штатные библиотеки *P-CAD*, не рекомендуется заносить в них собственные РЭ. Разумнее для их хранения создать *личные библиотеки*.

**Для учебных целей сформируйте свою библиотеку с использованием Вашей фамилии, например,** *Ivanov***, следующим образом:**

- Выполняется команда *Library / New* (Новая библиотека).
- В окне *Library New* задается имя библиотеки *Ivanov.lib*.
- Нажимается кнопка *Save*.

#### <span id="page-12-0"></span>4.2 **Создание УГО микросхемы**

#### <span id="page-12-1"></span>*4.2.1* **Общие соображения**

Изображение символа РЭ, его размер и пропорции полностью определяются требованиями Единой системы конструкторской документации (ЕСКД). Общий вид УГО интегральной микросхемы (ИС) показан на *рис. 4.1* [15].

Обычно шаги между выводами кратны 5 мм.

Имеются определенные особенности создания УГО однородных и неоднородных интегральных схем (ИС):

- **Однородные ИС** состоят из однотипных секций (вентилей). Например, цифровая ИС 564ЛА7 состоит из четырех одинаковых логических элементов  $f_{\text{MWHH}}$ 2И–НЕ, выполненных в едином корпусе.
- **Неоднородными** *называются ИС* и другие компоненты, содержащие в одном корпусе секции разных типов.

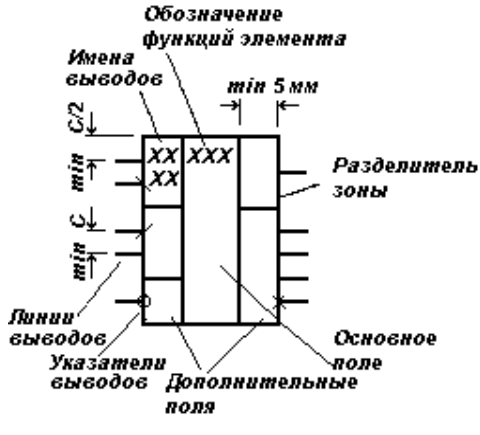

Рис. 4.1 - УГО микросхемы

В качестве примера создадим символ **неоднородной** микросхемы К511ПУ2. Так как в эту микросхему входят два логических элемента «2И-НЕ» и два «НЕ» с расширением по «И», то необходимо отдельно создать УГО элементов «2И-НЕ» и «НЕ-И».

#### <span id="page-12-2"></span>*4.2.2* **Порядок создания УГО элемента «НЕ-И»**

**Нарисовать прямоугольный контур УГО логического элемента «НЕ-И» размером 2020 мм.**

- Выберем в строке состояния шаг координатной сетки 1 мм.
- Нажатием соответствующей кнопки на строке состояний устанавливается абсолютный тип сетки.
- Требуемый масштаб увеличения можно задать, нажав несколько раз на клавишу «серый плюс».
- Выполним команду *Place Line* (Линия) .
- Установим курсор в точку с координатами (*10; 10*) и щелкнем *ЛК*. Переведем курсор в точку с координатами (*30; 10*) и щелкнем *ЛК*. Переставим курсор в точку с координатами (*30; 30*) и вновь щелкнем *ЛК*. Затем переведем курсор в точку с координатами (*10; 30*) и щелкнем *ЛК*. И, наконец, переместим курсор снова в точку с координатами (*10; 10*), щелкнем *ЛК* и затем *ПК*.

Теперь в квадрате необходимо провести вертикальную линию. Для этого установим курсор в точку (*15; 10*) и щелкнем *ЛК*. Переставить курсор в точку с координатами (*15; 30*) и вновь щелкнем *ЛК*, а затем *ПК* (см. *рис. 4.2*).

#### **Использование стилей текста.**

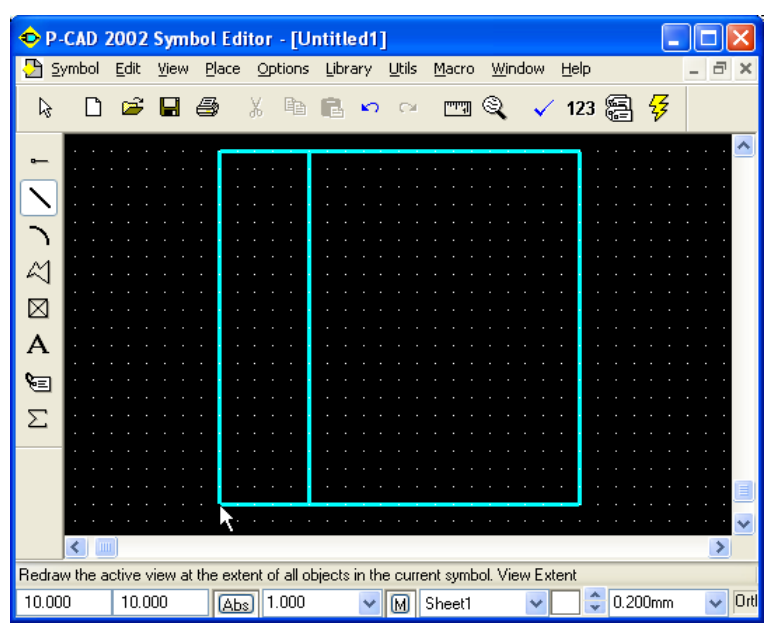

Рис. 4.2 - Прямоугольный контур УГО логического элемента «НЕ-И»

- Для задания параметров текстовых надписей в *P-CAD* используется понятие *стиля текста*.
- *Стиль текста* это именованный набор свойств текста, включающих тип шрифта, размер букв, начертание, набор символов.
- *P-CAD* поддерживает два вида шрифтов *True Type* и *Stroke* (штриховые, для техно-QUALITY FONT логического оборудования).
- Возможны три вида штриховых шрифтов *QUALITY* (сглаженный). *BASIC* (рубленный), и *LCOM* (с засечками). Различия между этими шрифтами показаны на рис. 4.3.

**BASIC FONT** LCOM FONT Рис. 4.3 - Штриховые стили

*P-CAD*

По умолчанию для обозначения текстовых атрибутов типовых элементов в систему *P-CAD* встроены несколько системных стилей (см. *табл. 4.1)*.

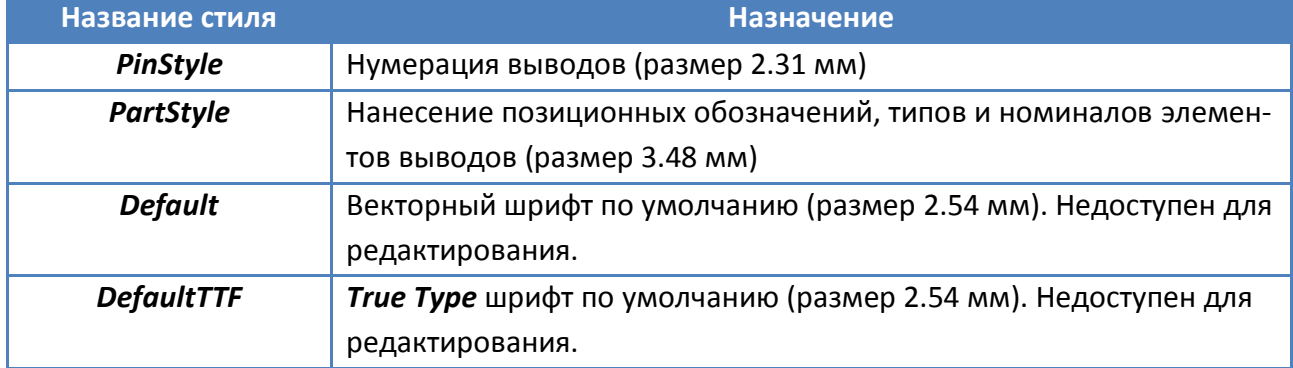

#### Таблица 4.1 - Системные стили текста

- Заметим, что в стилях, встроенных в систему *P-CAD* по умолчанию используется лишь *западноевропейский набор символов*, в которых символов кириллицы *нет!*
- Для нанесения на чертеж надписей на русском языке целесообразно создать (или, если это допустимо, откорректировать<sup>8</sup>) несколько *новых стилей, включающих символы кириллицы.*

#### **Создание и редактирование стилей текста.**

- В основном меню выбрать *ЛК* мыши *Options* / *Text Style*…
- В появившемся диалоговом окне (*рис. 4.4*) *Options Text Style* (Параметры стиля текста) появится список установленных стилей текста.
- Для добавления нового стиля текста нажмите *ЛК* мыши клавишу *Add* (Добавить), что приведет к появлению диалогового окна (*рис. 4.5*) *Add Text Style* (Добавить стиль текста).
- В строке ввода *Style Name* окна *Add Text Style* введем имя нового стиля *Arial3\_5Italic* и нажмем *OK*. В названии стиля отображено имя шрифта (*Arial*), высоту шрифта (*3,5* мм) и начертание (курсив).
- В появившемся диалоговом окне (*рис. 4.6*) *Text Style Properties* (Свойства с тиля текста) установим флажок *Allow True Type* (Разрешить шрифт TTF) и нажать кнопку *Font* для выбора шрифта.
- Установим параметры шрифта в диалоговом окне *Шрифт* в соответствии с *рис. 4.7* и нажмите *ОК*.

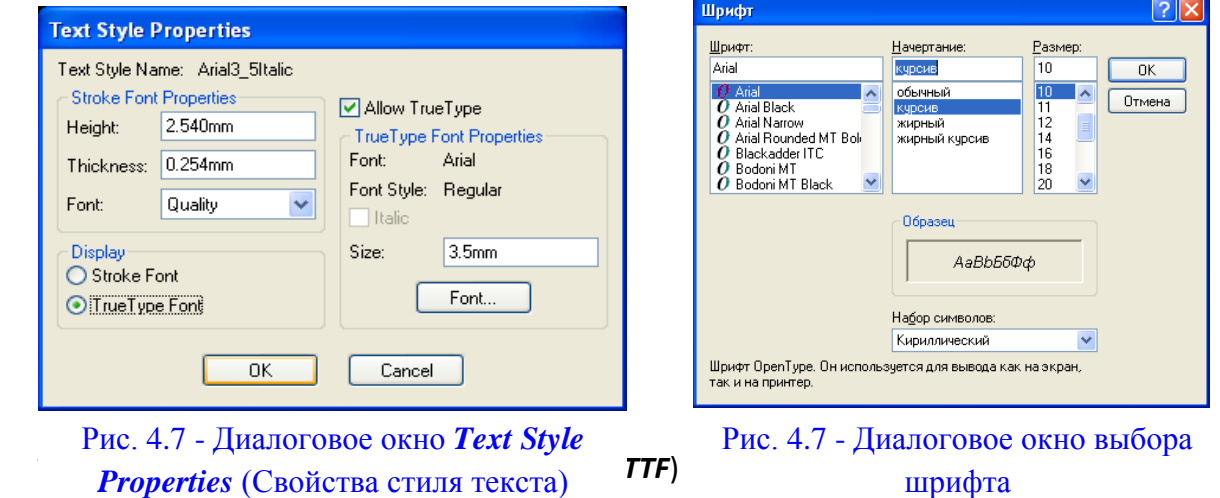

начертание и другие свойства шрифта.

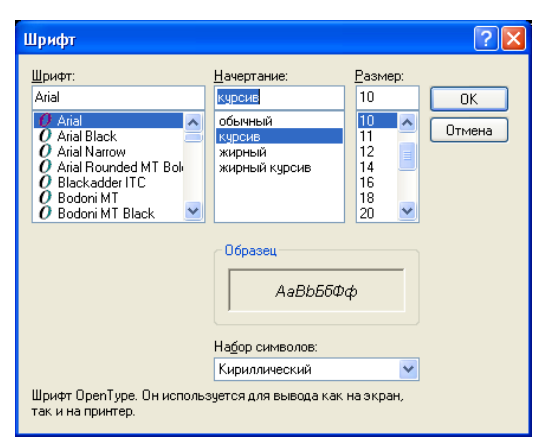

Рис. 4.7 - Диалоговое окно выбора шрифта

## 15

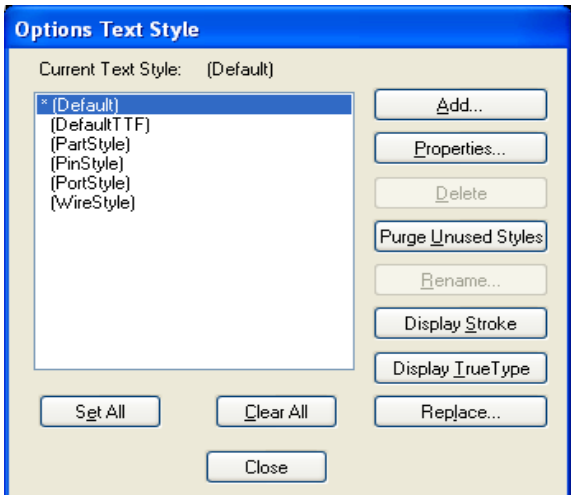

Рис. 4.4 – Диалоговое окно *Options Text*  **Style** (Параметры стиля текста)

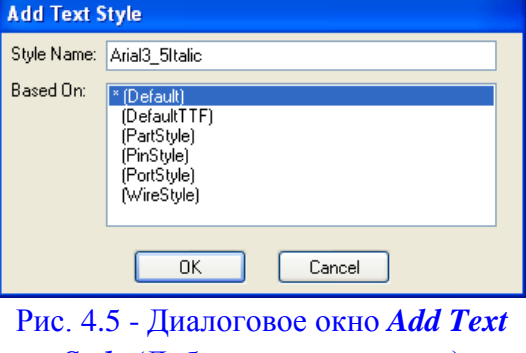

*Style* (Добавить стиль текста)

- В диалоговом окне *Text Style Properties* (см. *рис. 4.6*) в строке ввода *Size* (Размер) установим высоту шрифта 3.5 мм.
- Чтобы разрешить отображение шрифтов *True Type* в области *Display* (Отображать) установим флажок *True Type Font* и нажмем *ОК*.
- Убедитесь, что в диалоговом окне *Options Text Style* (*рис. 4.4*) появился новый стиль текста *Arial3\_5Italic*.
- По аналогичной технологии следует присоединить и другие стили. В частности, для нумерации и именования выводов целесообразно организовать стиль *Arial2\_0Italic* (имя шрифта *Arial*, высота шрифта *2,0* мм и начертание курсив).

#### **Сформировать вывод** *In* **логического элемента.**

- **В** *P-CAD* не нужно рисовать отрезок линии, соответствующий выводу, это делается с помощью специального мастера.
- **Мастер выводов вызывается командой** *Place Pin* **(Разместить Вывод)** [1], которая открывает диалоговое окно (*рис. 4.8*) *Pin Properties* (Свойства вывода).
- Длину вывода выбирают с помощью переключателей *Normal* (Нормальный)*, Short* (Короткий)*, Long* (Длинный) *и User* (Пользователь) в области *Length* (Длина). При использовании метрической системы следует установить переключатель *User* и задавать длину вывода в мм, так как в других случаях длина вывода *не соответствует метрической сетке*. Назначим в данном примере длину вывода 5 мм.

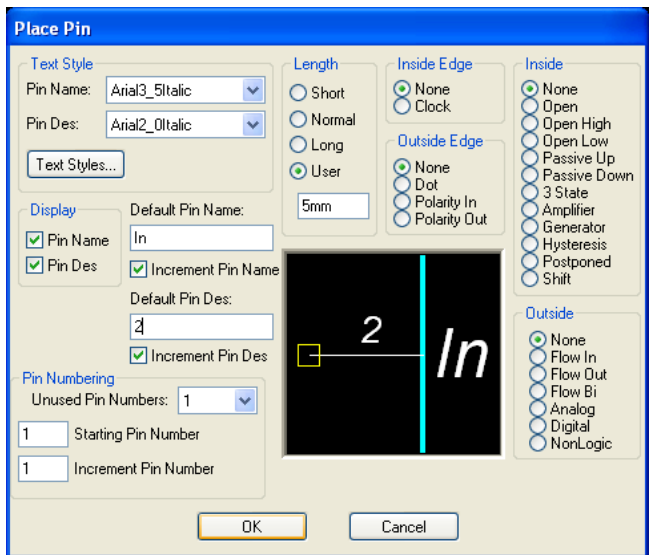

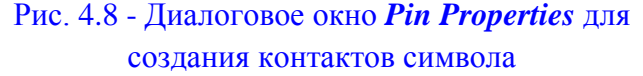

- С помощью областей *Inside* (Входной вывод), *Outside* (Выходной вывод), *Inside Edge*, *Outside Edge* задается различный вид изображения вывода с учетом функционального назначения. К сожалению, большинство этих функций редактора *P-CAD Symbol Editor* оказываются практически бесполезными из-за несоответствия с *ЕСКД* (*рис. 4.9*). Поэтому в областях *Inside Edge*, *Outside Edge*, *Inside, Outside* следует установить значение *None* (Нет).
- В области задания стиля *Text Style* следует задать стиль текста имени вывода (*Pin Name*) и стиль текста номера вывода (*Pin Des*). Рекомендуется использовать стиль *DefaultTTF* или другой, использующий шрифты *True Type*. Это даст возможность применять стандартные средства *Windows*

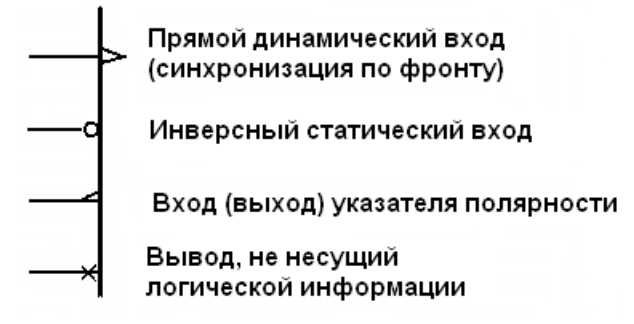

Рис. 4.9 - Обозначения выводов по ЕСКД

при выводе информации на принтеры и плоттеры.

- Мы будем во всех примерах использовать созданные в предыдущем пункте стили текста: *Arial2\_0Italic* для номеров выводов (*Pin Des*) и *Arial3\_5Italic* для имен выводов (*Pin Name*).
- В *области Display* задаются видимость имени (*Pin Name*) и номера вывода (*Pin Des*). Флажок *Pin Name* необходимо включить, если в дальнейшем на принципиальной схеме должно отображаться имя вывода, или выключить, если в создаваемом символе имя вывода не отображается (например, в символах логических элементов, дискретных устройств и т.п.).
- В поле ввода *Default Pin Name* (Имя вывода) задается собственно имя вывода (ввести имя *In*). При вводе множества однотипных выводов, например шины данных или адреса, рекомендуется установить флажок *Increment Pin Name* — автоматическое увеличение (инкремент) номера контакта.
- В области *Pin Numbering* задается стартовое значение *Starting Pin Number* и шаг инкремента *Increment Pin Number*. В раскрывающемся списке *Unused Pin Numbers* отображаются номера незадействованных контактов. В поле *Default Pin Des* (Обозначение вывода) ввести номер вывода *2* (позиционный номер вывода символа). Нажать на кнопку *ОК*. После этого установить курсор в точку с координатами (*10; 25*) щелкнуть *ЛК*, а затем *ПК*.

#### **Сформировать вывод** *E* **логического элемента.**

Еще раз щелкнуть *ЛК* . Вновь откроется диалоговое окно *Pin Properties*. Теперь в поле *Default Pin Name* ввести имя вывода — *Е*, а в поле *Default Pin Des* ввести номер вывода *1*. Нажать кнопку *ОК* (*рис. 4.10*). Установить курсор в точку с координатами (*10; 15*), щелкнуть *ЛК*, а затем *ПК*.

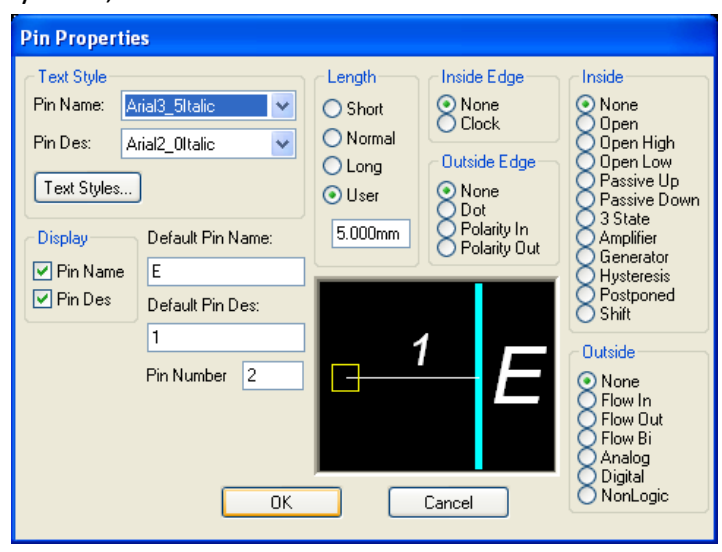

Рис. 4.10 - Установка параметров вывода *E* в диалоговом окне *Pin Properties*.

#### **Сформировать выходной вывод** *Out* **логического элемента.**

Для этого щелкнуть *ЛК* . Откроется диалоговое окно *Pin Properties*. В области *Outside Edge* выбрать значение *Dot* (Инверсный), а в остальных областях оставить *None*. В поле *Default Pin Name* ввести имя вывод — *Out*. В поле *Default Pin Des* ввести номер вывода *3*. Нажать на кнопку *ОК* (*рис. 4.11*).

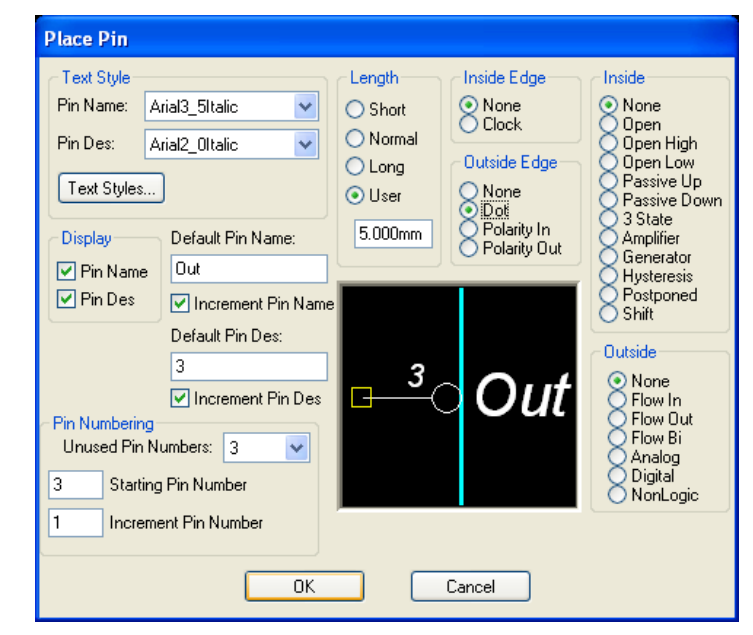

Рис. 4.11 - Установка параметров вывода *Out* в диалоговом окне *Place Pin*

- Поставить курсор в точку с координатами (*30; 20*), нажать *ЛК* и, удерживая ее, дважды нажать на клавишу буквы *R* для разворота вывода на 180° (или один раз клавишу буквы *F*). Отпустить *ЛК*. Щелкнуть *ПК*.
- Для изменения положения номера вывода выделим его *ЛК* при нажатой клавише *Shift* и, не отпуская *ЛК*, перетащим его в позицию над выводом (*рис. 4.12*).

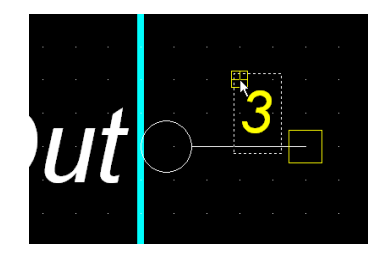

Рис. 4.12 - Перемещение номера вывода

Полученный результат показан на *рис. 4.13*.

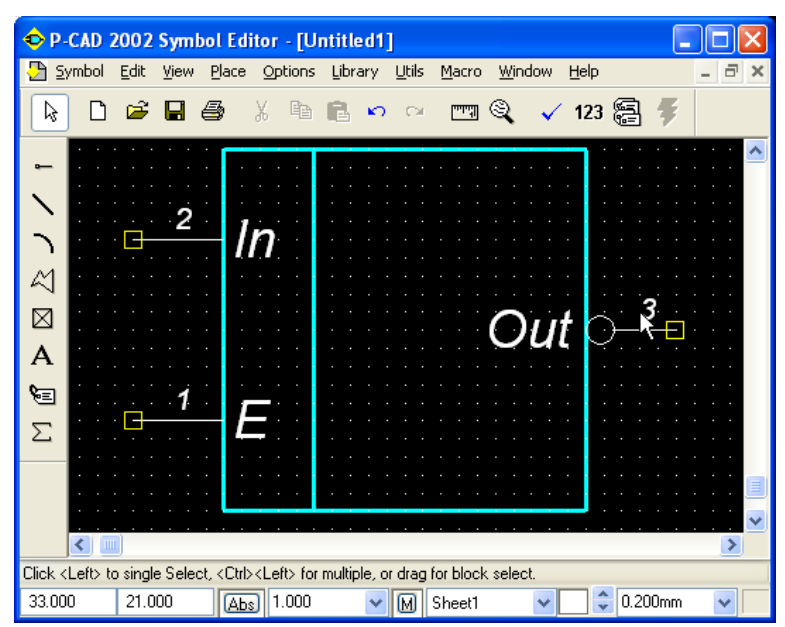

Рис. 4.13 - Расположение выводов у элемента "И-НЕ"

#### **Нанести надписи.**

 $\overline{a}$ 

● Выполнить команду *Place Text* (Нанесение надписи) **| А** | Перевести курсор в точку с координатами (*19; 27*) и щелкнуть *ЛК*. Откроется диалоговое окно *Place Text*, в нем в поле *Text* набрать символ *&*. В зоне *Justification* (Выравнивание) установить точку в центр по осям *X* и *Y*. В списке стилей текста *Text Style* выбрать стиль *DefaultTTF*. Нажать кнопку *Place*. Если выделить текст (*ЛК* при нажатой клавише *Shift*), то его можно развернуть, нажав клавишу *R* необходимое число раз, или переместить в нужное место, если первоначальное размещение оказалось не очень удачным.

## **Ввести атрибуты элемента**<sup>9</sup>.

- В качестве атрибутов введем место для размещения позиционного обозначения и надпись типа элемента.
- Вызовем диалоговое окно (*рис. 4.14*) *Place Attribute* (Установка атрибута) командой ९≡। .

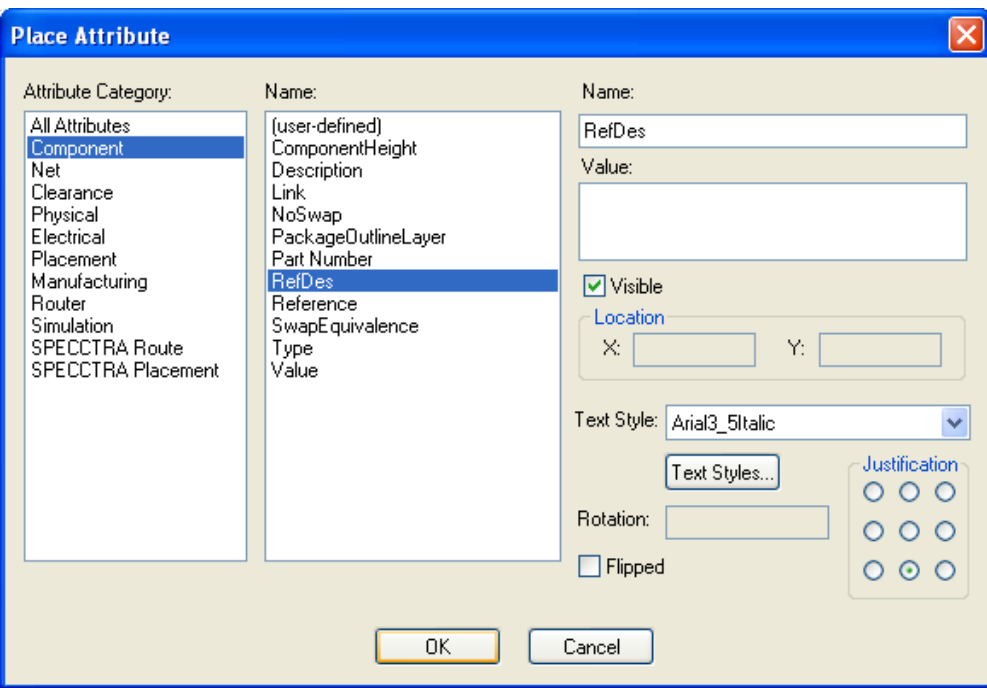

Рис. 4.14 – Диалоговое окно *Place Atribute* (Размещение атрибута)

- В области *Attribute Category (*Категории атрибута) этого окна выбрать *Component*.
- В области *Name* (Имена атрибутов) выбрать *RefDes* (Позиционное обозначение).
- В открывшемся списке *Text Style* выбрать *Arial3\_5Italic*. Установить в поле *Justification* по вертикали — низ, а по горизонтали — центр. Нажать кнопку *ОК*. Установить курсор в точку с координатами (*20; 30*) и нажать *ЛК*.
- Вновь выполнить команду *Place Attribute*. В появившемся окне в области *Attribute Category* выделить цветом *Component*, а в соседней области *Name* — *Type*. Установить стиль текста *Arial3\_5Italic*. Выравнивание *Justification* выбрать по вертикали

<sup>&</sup>lt;sup>9</sup> Информация, вводимая в описание ЭРЭ или в рабочую область проекта с использованием специальных ключевых слов.

— верх, а по горизонтали — центр. Нажать кнопку *ОК*. Установить курсор в точку с координатами (*20; 10*) и щелкнуть *ЛК*.

#### **Ввести точку привязки элемента.**

- Обычно в качестве точки привязки выбирается левый нижний (реже верхний) вывод РЭ.
- Для ввода точки привязки выполнить команду *Place Ref Point* (Установка точки привязки). Переместить курсор в точку с координатами (*5, 15*) и щелкнуть *ЛК*.

#### **Перенумеровать контакты.**

При необходимости *перенумерации контактов* выполняется команда *Utils* / *Re-*

**number** или нажимается клавиша 123, вызывающая диалоговое окно *Utils Renumber* (*рис. 4.15*).

- В области окна *Туре* установить режим *Pin Number*.
- В окнах *Starting Pin Number* (стартовый номер контакта) и *Increment Value* (приращение нумерации) установить значение *единица*. Нажать кнопку *ОК*.

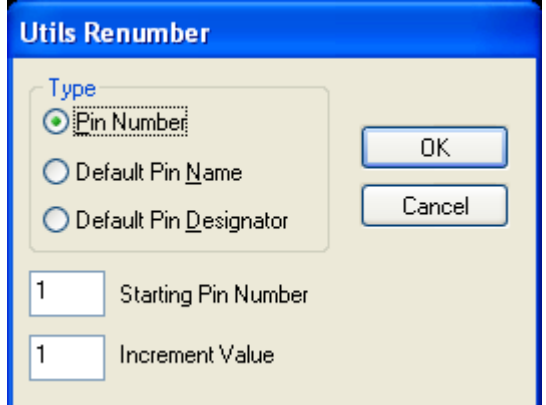

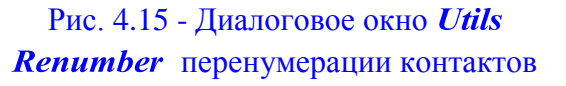

- Устанавливайте курсор на нужный контакт и нажимайте *ЛК* мыши. В результате изображения контактов изменят свой цвет и будут пронумерованы в указанной вами последовательности.
- Для изменения позиционных обозначений контактов снова вызовите команду *Utils* / *Renumber*, включите флажок *Default Pin Designator*, в окнах *Starting Pin Designator* и *Increment Value* проставьте *единицу* и нажмите **ОК**. Затем прощелкайте контакты в нужной последовательности. На экране появятся позиционные номера контактов, после выделения которых (нажать клавишу *Shift*) можно изменить их местоположение на рисунке.

#### **Проверить правильность создания символа.**

- Для проверки правильности создания символа выполните команду *Utils* / *Validate* или клавишу  $\frac{1}{\sqrt{2}}$ . Появится соответствующее ситуации сообщение - правильно или неправильно выполнено кодирование символа компонента.
- Окончательный вид элемента "И-НЕ" приведен на *рис. 4.16*.

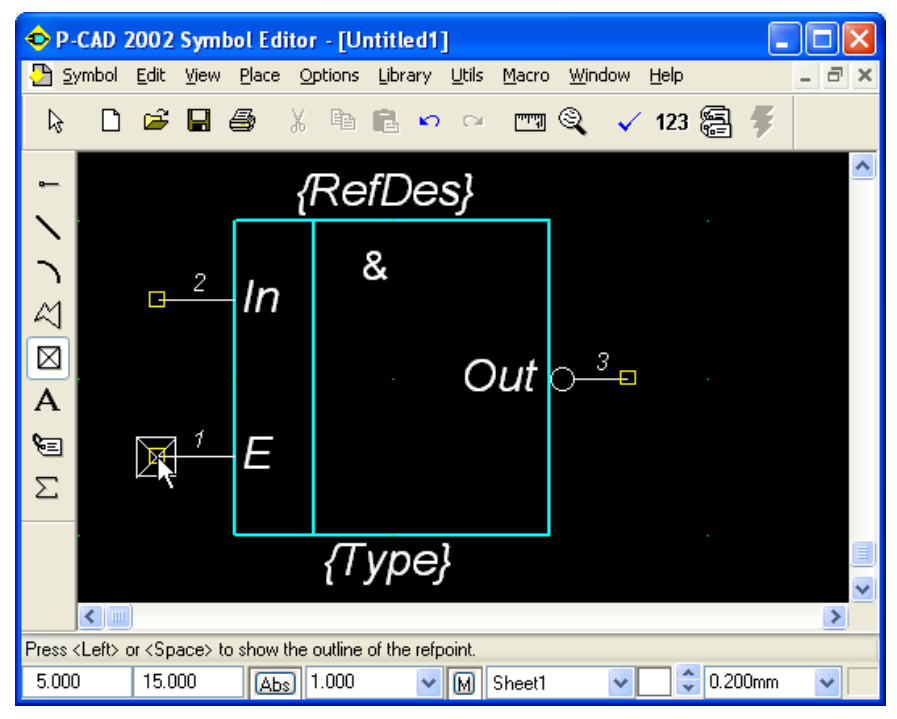

Рис. 4.16 - Окончательный вид символа "И-НЕ"

#### **Записать созданный УГО логического элемента в библиотеку.**

Выполнить команду *Symbol/Save* (Сохранить), в появившемся окне *Symbol Save to Library* (Сохранить символ в библиотеку) щелкнуть по кнопке *Library* (Библиотека) и в открывшемся окне выбрать созданную ранее библиотеку *Ivanov.lib*. В поле *Symbol* набрать имя элемента «HE-И» и нажать кнопку *ОК* (*рис. 4.17*). Закрыть файл с помощью команды *Symbol / Close*.

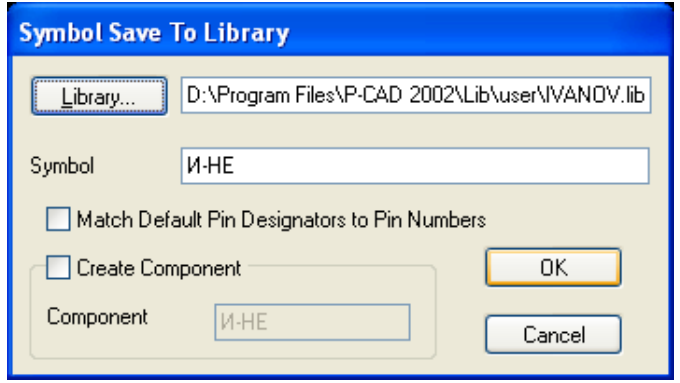

Рис. 4.17 - Запись символа "И-НЕ" в библиотеку

#### <span id="page-20-0"></span>*4.2.3* **Порядок создания УГО элемента «2И-НЕ»**

**Нарисовать прямоугольный контур УГО логического элемента «2И-НЕ» размером 1520 мм.**

- Выберем в строке состояния шаг координатной сетки 1 мм.
- Необходимый масштаб увеличения зададим клавишей «серый плюс».
- Выполним команду *Place Line* .

Установим курсор в точку с координатами (10, 10) и щелкнем **ЛК**. Переведем курсор в точку с координатами (*25, 10*) и щелкнем *ЛК*. Переставим курсор в точку с координатами (**25, 30**) и вновь щелкнем **ЛК**. Снова переведем курсор в точку с координатами (**10, 30**) и щелкнем **ЛК**. И, завершая контур, переместим курсор в точку с координатами (*10, 10*) щелкнем **ЛК** и затем **ПК**.

#### **Ввести выводы логического элемента.**

- Выполним команду *Place Pin* **,** и в открывшемся диалоговом окне *Place Pin* в поле *Length* установим флажок в окне *User* , что даст возможность установить длину контакта *5* мм. В областях *Inside Edge, Outside Edge, Inside, Outside* установим значение *None.*
- В поле *Default Pin Name* введем имя вывода *InA*. В поле *Default Pin Des* установим номер вывода *1*. Нажмем на кнопку **ОК**. Поставим курсор в точку с координатами (*10; 25*), щелкнем **ЛК**, а затем **ПК**.
- Опять щелкнем *ЛК*, вновь откроется диалоговое окно *Place Pin*. В поле *Default Pin Name* введем имя вывода — *InB*, а в поле *Default Pin Des* ввести номер вывода **2**. Нажмем на кнопку **ОК**. Установим курсор в точку с координатами (**10; 15**), щелкнем *ЛК*, а затем **ПК**.
- Для формирования выходного вывода необходимо щелкнуть **ЛК**, открывая диалоговое окно *Place Pin*. В области *Outside Edge* выберем значение *Dot* (Инверсный), а в остальных областях оставим *None*. В поле *Default Pin Name* введем имя вывода — *Out.* В поле *Default Pin Des* ввести номер вывода *3*. Нажать на кнопку **ОК**. Поставить курсор в точку с координатами (*25; 20*), нажать **ЛК** и, удерживая ее, дважды нажать на клавишу буквы *R* для разворота вывода на 180° (или один раз клавишу буквы *F*). Отпустить **ЛК**. Щелкнуть **ПК**.
- Полученный результат представлен на *рис. 4.18.*

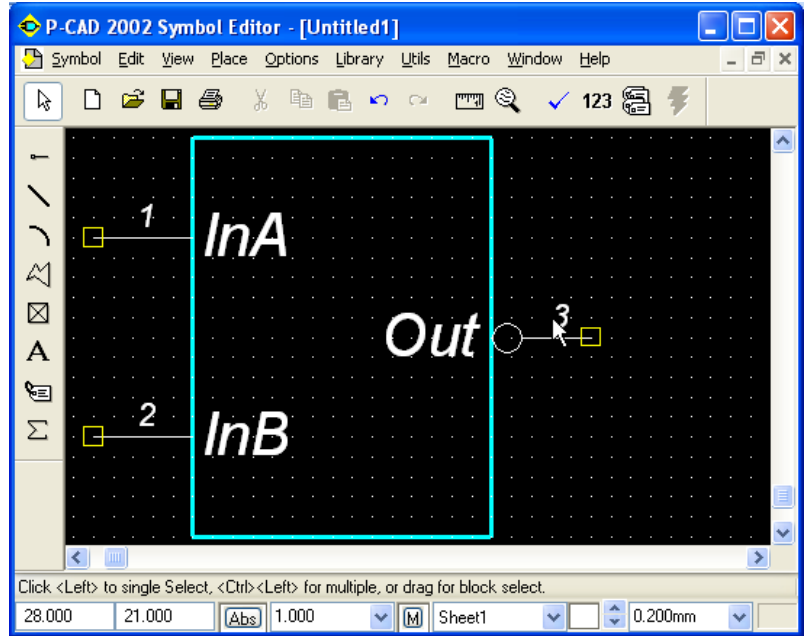

Рис. 4.18 - Расположение выводов у элемента «2И-НЕ»

#### **Сделаем невидимыми имена выводов.**

- Выполнить команды *Edit / Select* (Выбор) . Затем, удерживая клавишу *CTRL*, выделим все три вывода, в результате чего их цвет изменится на желтый.
- Нажать *ПК*, и в выпадающем меню выбрать пункт *Properties* (Свойства). В появившемся окне *Pin Properties* (Свойства контактов) в области *Display* (Экран) убрать флажок у пункта *Pin Name* - имена выводов будут скрыты. Нажать *ОК*.

#### **Нанести надписи.**

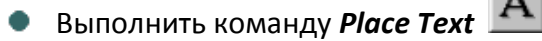

Перевести курсор в точку с координатами (*14; 27*) и щелкнуть *ЛК*. Откроется диалоговое окно *Place Text*, в нем в поле *Text* набрать символ *&*. В зоне *Justification* установить точку в центр по осям *X* и *Y*. В списке стилей текста *Text Style* выбрать стиль *Arial3\_5Italic*. Нажать кнопку *Place* (см. *рис. 4.19*).

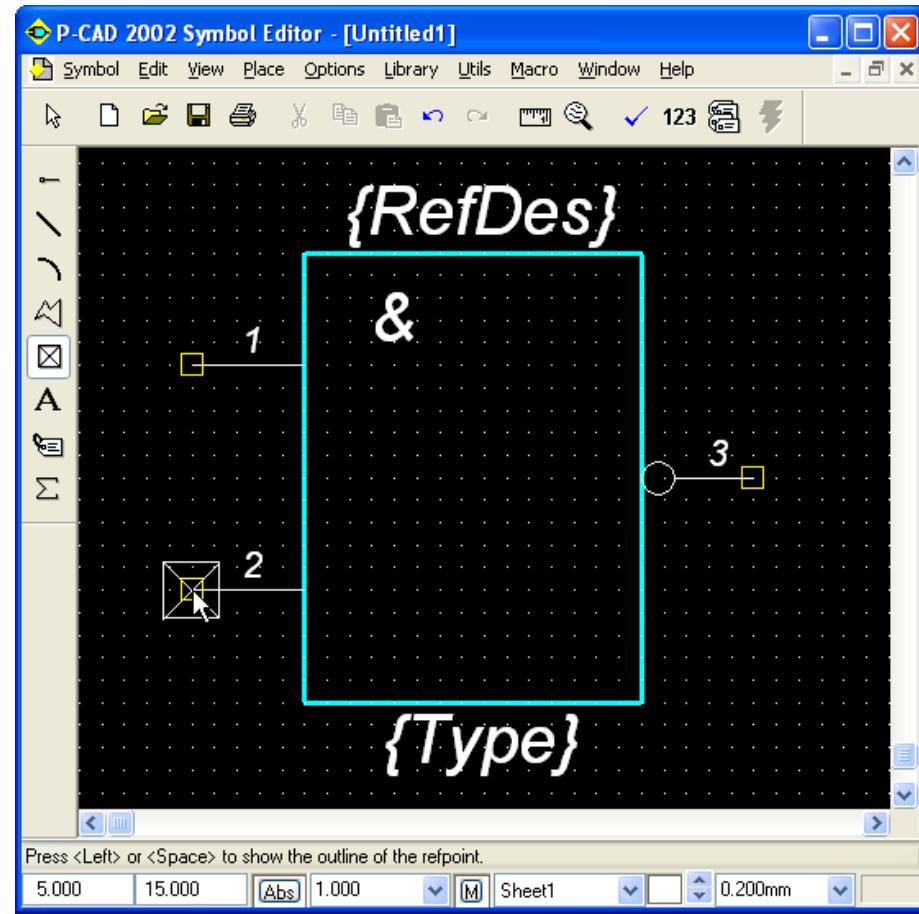

Рис. 4.19 – Окончательный вид элемента «2И-НЕ»

#### **Ввести атрибуты элемента.**

- В качестве атрибутов введем место для размещения позиционного обозначения и надпись типа элемента.
- Выполнить команду *Place Attribute* . Появится диалоговое окно *Place Attribute*. В этом окне в области *Attribute Category* выбрать *Component*. В области *Name* выбрать *RefDes*. В открывшемся списке *Text Style* выбрать *Arial3\_5Italic*. Установить в поле

*Justification* по вертикали - низ, а по горизонтали — центр. Нажать кнопку **ОК**. Установить курсор в точку с координатами (**18, 30**) и нажать **ЛК**.

Вновь выполнить команду *Place Attribute*. В появившемся окне в области *Attribute Category* выделить цветом *Component*, а в соседней области *Name - Type* (Тип). Установить стиль текста *Arial3\_5Italic*. Выравнивание *Justification* выбрать по вертикали верх, а по горизонтали - центр. Нажать кнопку **ОК**. Установить курсор в точку с координатами (**18; 10**) и щелкнуть **ЛК**.

#### **Установить точку привязки элемента на нижний вывод УГО.**

Для этого выполнить команду *Place Ref Point*. Переместить курсор в точку с координатами (**5; 15**) и щелкнуть **ЛК** (см. *рис. 4.19*).

#### **Записать созданный УГО логического элемента в библиотеку.**

Для этого выполнить команду *Symbol / Save*, в появившемся окне *Symbol Save to Library* щелкнуть по кнопке *Library* и в открывшемся окне выбрать созданную ранее библиотеку *Ivanov.lib*. Установить флажок *Create Component* (Открыть компонент), и в появившееся поле *Component* ввести **К511ПУ2**. В поле *Symbol* набрать имя элемента «**2И-НЕ**» и нажать кнопку **ОК** (см. *рис. 4.20*).

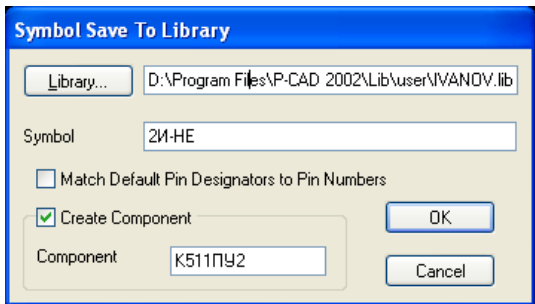

Рис. 4.20 - Запись УГО логического элемента «**2И-НЕ**» в библиотеку

## <span id="page-23-0"></span>4.3 **Создание УГО микросхемы 133ЛА6 методом редактирования символов УГО РЭ**

В микросхему **133ЛА6** входят два логических элемента «**4И-НЕ**». Необходимо создать УГО элемента «**4И-НЕ**».

#### <span id="page-23-1"></span>*4.3.1* **Настройка конфигурации программы** *P-CAD Schematic*

В том случае, когда пользователь *P-CAD* имеет библиотеку готовых УГО РЭ, создавать новые необходимые УГО бывает удобно путем редактирования уже имеющихся в библиотеке УГО, сходных по начертанию или функциональному назначению с необходимым. Такое редактирование позволяет выполнять и графический редактор *P-CAD Schematic*, хотя основным его назначением является ввод и редактирование схем электрических принципиальных.

Настройка конфигурации программы *P-CAD Schematic* после ее запуска выполняется подобно настройке редактора *Symbol Editor* (см. *подраздел 3.4*) в следующем порядке.

#### **Выполнить команду** *Options/Configure* **(***рис. 4.21***).**

- В появившемся окне установить размер рабочего поля формата *А4*.
- В области *Units* выбрать миллиметры (mm) как единицу измерения.

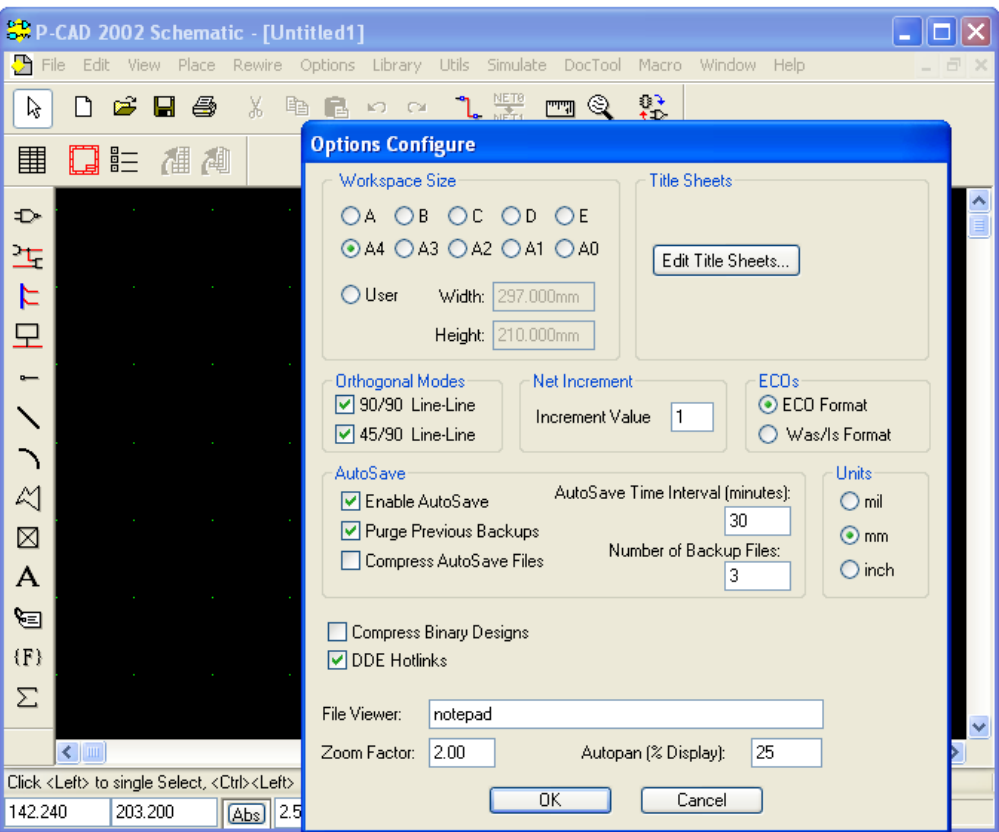

Рис. 4.21 – Диалоговое окно *Options Configure* редактора *Schematic*

В области *Orthogonal Modes* выделить флажком оба пункта.

#### **Привязать курсор к узлам сетки.**

Выполнить команды *View / Snap to grid* и установить флажок перед одноименной командой.

**Установить сетки с шагом 2,5 мм и 1 мм (см.** *рис. 3.6*)**.**

Выполнить команды *Options/Grids*. После этого в окне *Options Grids* в области *Grids Spacing* ввести шаг сетки **2,5**, нажать *Add*. Затем аналогично ввести шаг сетки **1,0** и нажать *Add*. Щелкнуть **ЛК** по кнопке **ОК**.

**Установить текущую линию рисования (см.** *рис. 3.7***).** 

Командами *Options/Current Line* в одноименном диалоговом окне в поле *Width* выбрать *User* и задать ширину **0,2** мм. Нажать кнопку **ОК**.

#### <span id="page-24-0"></span>*4.3.2* **Порядок создания УГО элемента «4И-НЕ»**

Порядок создания УГО элемента «4И-НЕ заключается в следующем.

#### **Назначить подходящий масштаб изображения.**

Установить курсор в точку ввода редактируемого символа с координатами (**20; 20**) и трижды нажать клавишу «серый плюс».

#### **На экране поместить символ сходного по начертанию с «4И-НЕ» УГО элемента «2И-НЕ».**

Для этого командами *Place/Part* (пиктограмма ) вызвать диалоговое окно *Place Part* (Размещение элементов) и в библиотеке *Ivanov.lib* выбрать **элемент К511ПУ2** (*рис. 4.22*). Нажать кнопку **ОК**.

25

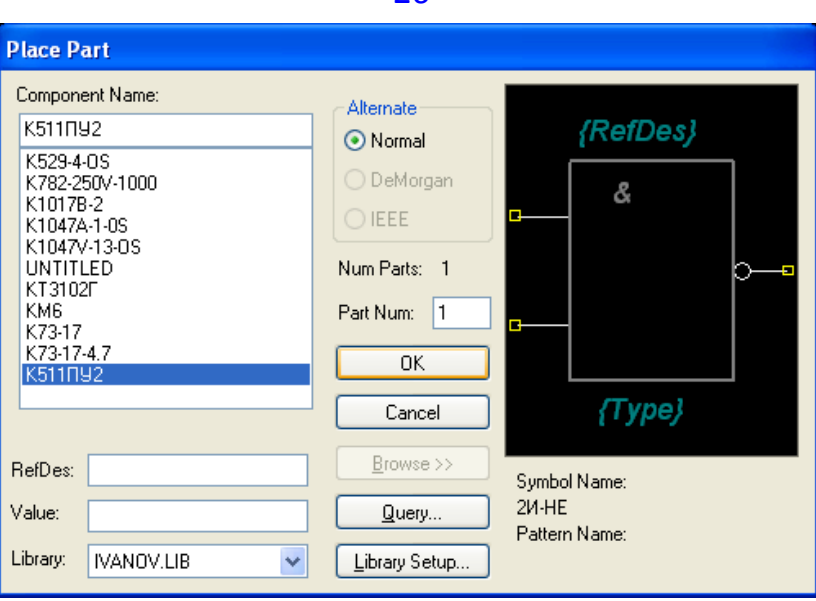

Рис. 4.22 - Диалоговое окно *Place Part* (Размещение элементов)

Появившийся контур элемента «**2И-НЕ**» разместить на экране по месту привязки в точке с координатами (**20, 20**) (*рис. 4.23*).

#### **Преобразовать выбранный символ в набор графических объектов.**

Командами *Edit/Select* включить режим выбора объектов и щелчком **ЛК** выбрать данный символ. Он изменит свой цвет на желтый (*рис. 4.24*).

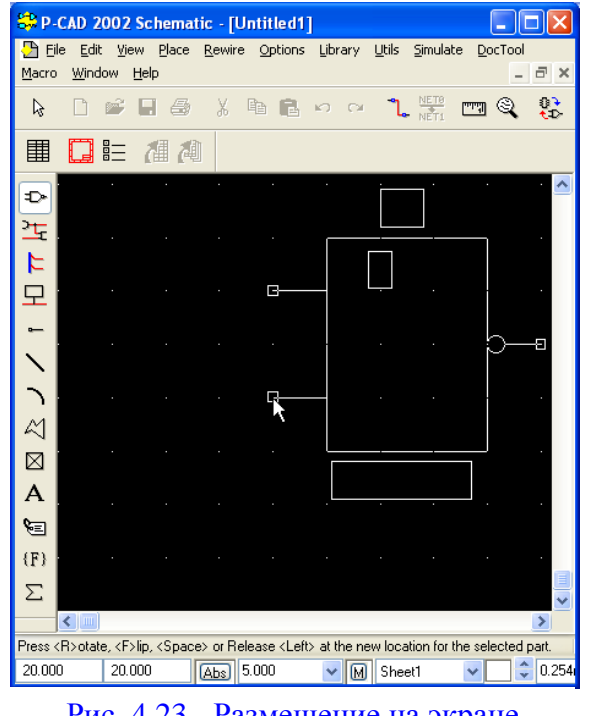

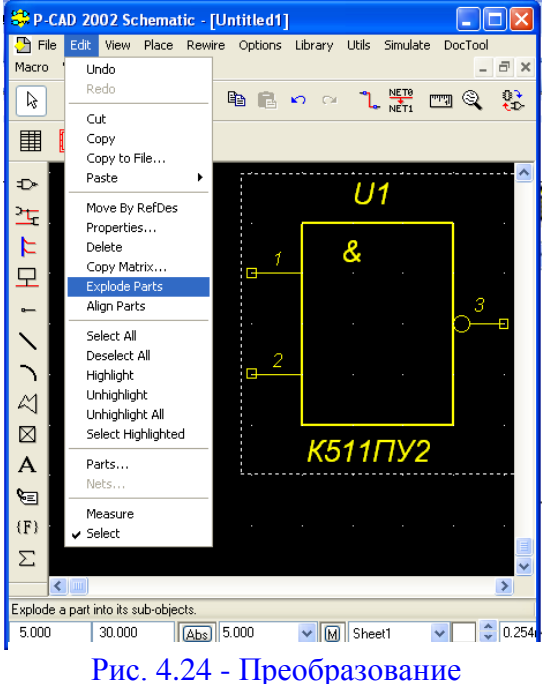

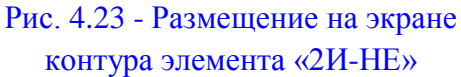

выбранного символа в набор графических объектов.

Командами *Edit/Explode Part* выбранный символ преобразовать в набор графических объектов. После этих команд доступными для редактирования оказываются отдельные детали УГО (линии, выводы, надписи) (*рис. 4.25*).

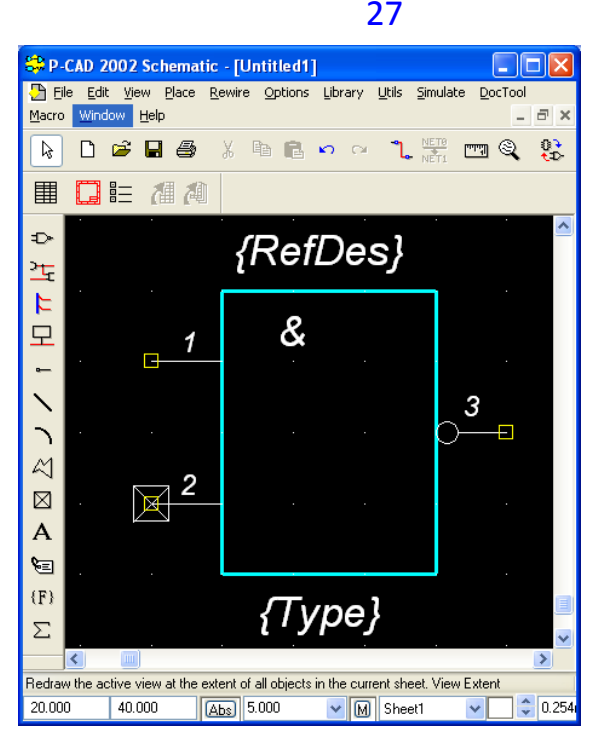

Рис. 4.25 - УГО логического элемента «2И-НЕ» доступно для редактирования

#### **Редактирование УГО «4И-НЕ»**

- Сформируем УГО логического элемента «**4И-НЕ**» редактированием УГО «**2И-НЕ**».
- Прямоугольный контур УГО логического элемента «*4И-НЕ*» такого же размера 1520 мм, поэтому его оставим без изменения.

#### **Уточнить свойства и положение выводов 1 и 2 элемента.**

- Входные выводы следует установить слева (их 4), а выходные справа (их 2).
- Установить шаг сетки **2,5** мм.
- По командам *Edit/Select* курсором выбрать вывод *1* и щелкнуть по нему **ЛК**, затем, не отпуская **ЛК**, переместить его в точку с координатами (**25; 32,5**) и отпустить **ЛК**.
- В поле выбранного вывода *1* нажать **ПК** и избрать в раскрывшемся контекстнозависимом меню клавишу *Properties* (Свойства). В появившемся диалоговом окне *Pin Properties* в области *Display* установить флажок *Pin Name* (делаем имя вывода **1** видимым) и нажать **ОК**.
- В поле выбранного вывода *2* нажать **ПК** и нажать в раскрывшемся контекстнозависимом меню клавишу *Properties* (Свойства). В появившемся диалоговом окне *Pin Properties* в области *Display* установить флажок *Pin Name* (делаем имя вывода **2** также видимым) и нажать **ОК**.

#### **Создать входные выводы 4 и 5.**

Выполнить команду *Place Pin* . Откроется диалоговое окно *Place Pin*. В нем в поле ۰ *Length* установить флажок в окне *User* и задать длину вывода **5** мм. В окнах *Inside Edge*, *Outside Edge*, *Inside*, *Outside* оставить установки *None*. В поле *Default Pin Name*, а в поле *Default Pin Des* номер вывода — 3. В зоне *Text Style* в окнах *Pin Name* установить стиль текста *Arial3\_5Italic*, а поле *Pin Des* - стиль *Arial2\_0Italic*. В поле *Display*

в обоих окнах установить флажки. Теперь в поле *Default Pin Name* ввести имя вывода — *InС*, а в поле *Default Pin Des* — номер вывода **4**. Нажать кнопку **ОК** (*рис. 4.26*).

- Поставить курсор в точку с координатами (**25; 22,5**), щелкнуть **ЛК** и, удерживая ее, дважды нажать на клавишу буквы *R* для разворота вывода на 180° (или один раз клавишу буквы *F*). Отпустить **ЛК**. Щелкнуть **ПК**.
- Для изменения положения номера вывода выделим его *ЛК* при нажатой клавише *Shift* и, не отпуская *ЛК*, перетащим его в позицию над выводом.
- Подобным образом в точке с координатами (*25; 17,5*) сформировать входной вывод *InD* с *№ 5*.

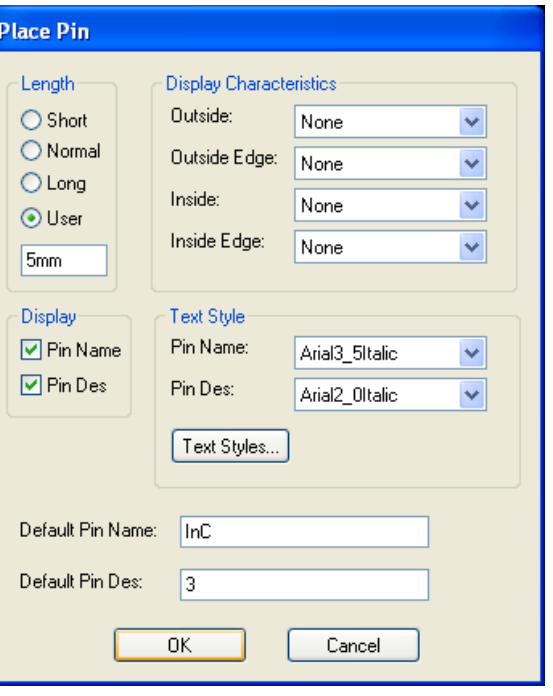

Рис. 4.26 - Формирование свойств вывода **4** (*InC*)

#### **Уточнить свойства выходного вывода.**

- Положение и тип вывода (инверсный) не меняется.
- Для уточнения других свойств выходного вывода нужно щелкнуть по нему **ПК** и нажать в раскрывшемся контекстно-зависимом меню клавишу *Properties* (Свойства).
- В появившемся диалоговом окне *Pin Properties* в области *Display* установить флажок *Pin Name* (делаем имя вывода *Out* также видимым) и нажать **ОК**.
- Проверить: в окне *Outside Edge* должно быть значение *Dot*, а в остальных *None*. В окне *Default Pin Name* - имя вывода — *Out*, а в окно *Default Pin Des* ввести номер вывода *6*. Нажать кнопку **ОК**.

#### **Уточнить положение надписи с названием символа.**

- **Командами** *Edit/Select*  $\mathbb{R}^3$  включить режим выбора объектов.
- Щелкнуть **ЛК** по надписи с названием символа (**&**) и, не отпуская **ЛК,** переместить ее в точку с координатами (**32,5; 32,5**), и затем отпустить **ЛК**.

#### **Установить точку привязки элемента на 1-й вывод УГО.**

Щелкнуть **ЛК** по элементу, отображающему точку привязки (перечеркнутый квадратик) и, не отпуская **ЛК** переместить этот элемент в точку с координатами (**20; 32,5**) и отпустить **ЛК**.

#### **Выполнить перенумерацию выводов.**

## 28

Изменить нумерацию выводов. Для этого по командам *Utils/Renumber* 123 в открывшемся одноименном окне ([Рис.](#page-28-0) 4.28) задать режим *Pin Num*. Нажать **ОК**. После этого последовательно в порядке возрастания начиная с 1-го вывода пометить щелчком **ЛК** все выводы.

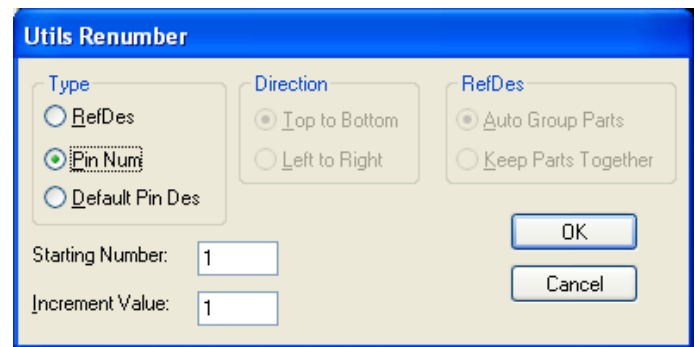

Рис. 4.28 - Диалоговое окно Pin Num (Перенумерация выводов)

<span id="page-28-0"></span>Полученный результат представлен на *рис. 4.28*. ٠

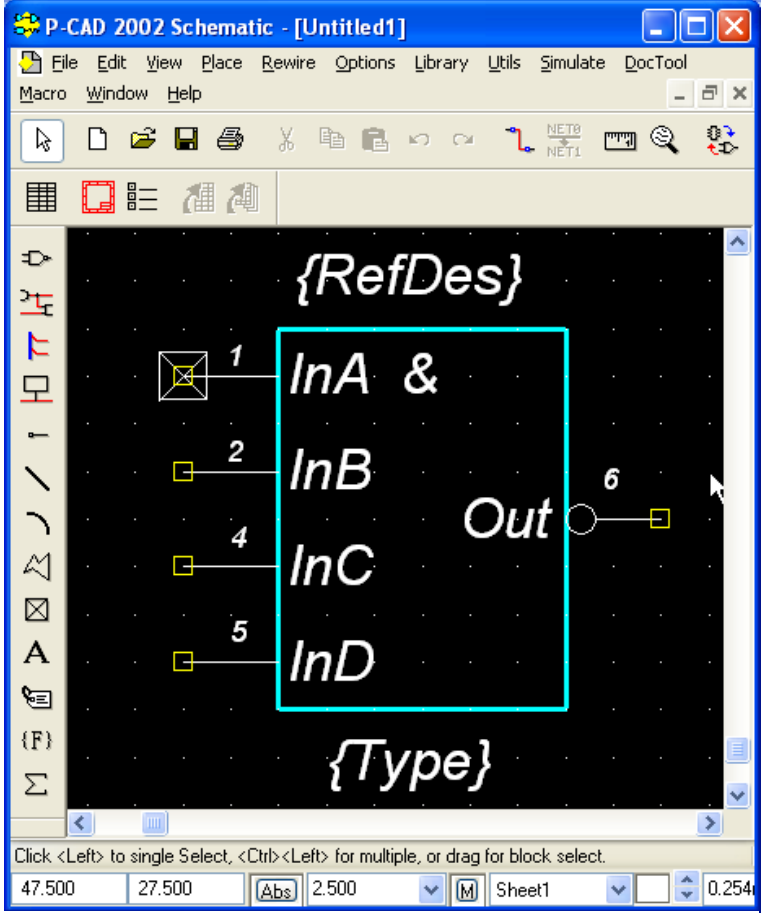

Рис. 4.27 - Окончательный вид символа«*4И-НЕ*»

#### **Сохранение УГО логического элемента в библиотеке.**

- Командами *Edit/Select* выбрать (выделить) весь созданный УГО. ۰
- По командам *Library/Symbol Save As* в открывшемся окне выбрать созданную ранее ۰ библиотеку *Ivanov.lib*.

В поле *Symbol* набрать имя элемента «*4И-НЕ*» и нажать кнопку **ОК** (*рис. 4.29*).

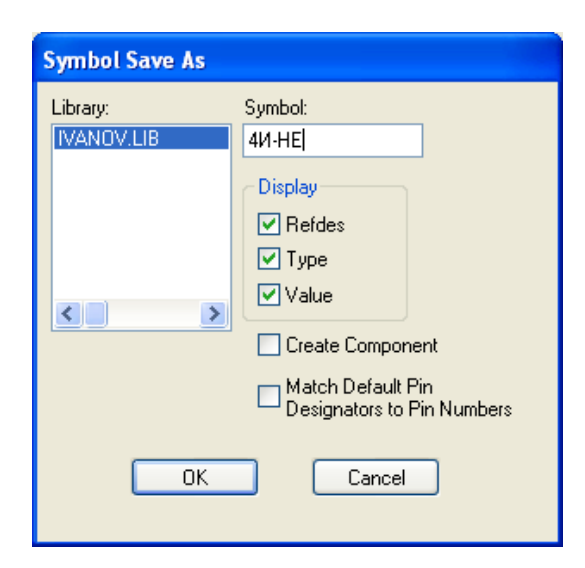

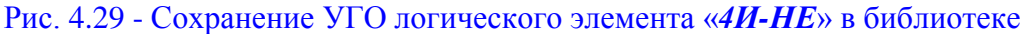

## <span id="page-29-0"></span>4.4 **Создание УГО транзистора КТ3102Г**

В том случае, если программа *Symbol Editor* была закрыта, необходимо настроить ее конфигурацию (см. *раздел 3.4*), если же программа не закрывалась, то ее конфигурация сохранилась и можно сразу формировать УГО транзистора (*рис. 4.30*).

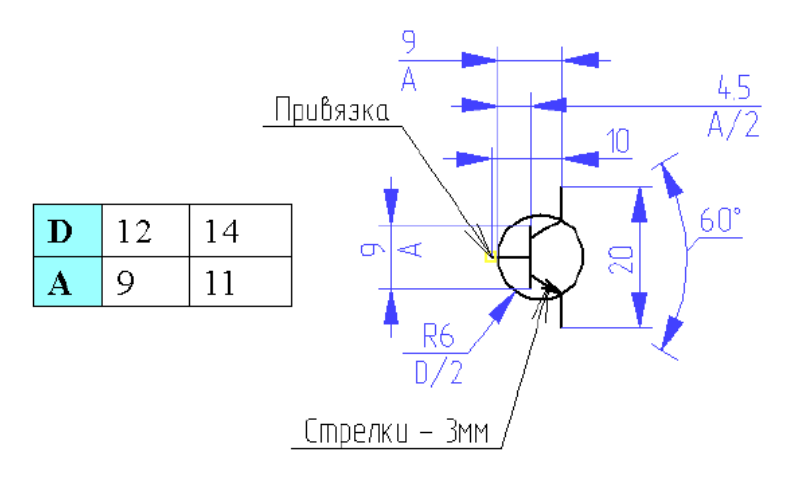

Рис. 4.30 – Размеры элементов на УГО транзисторов по ГОСТ 2.730-73

Порядок создания УГО транзистора заключается в следующем:

#### **Учредить сетки с шагом 1; 0,5 и 0,05 мм.**

- Выполнить команды *Options/Grids* и в возникнувшем окне *Options Grids* в области *Grids Spacing* последовательно ввести шаги сетки **0,05, 0,5** и **1,0** мм. Нажать кнопку «*Add*», а затем «*ОК*» (*рис. 3.6*).
- Линию рисования сохранить 0,2 мм.

#### **Сформировать круглый контур УГО транзистора.**

Выбрать текущую сетку с шагом 1мм.

- Выполнить команду *Place Arc*  $\sum$  (Размещение дуг)<sup>10</sup>.
- Нарисовать круглый контур УГО транзистора диаметром 12 мм<sup>11</sup>, для чего установить курсор в точку с координатами (**14, 20**) и щелкнуть **ЛК**. Перевести курсор в точку с координатами (**20, 20**) и щелкнуть **ЛК**. В результате появится круг диаметром 12 мм с центром в точке (**20; 20**)

#### **Нарисовать условное обозначение транзистора.**

- Выбрать текущую сетку с шагом **0,5** мм.
- **Выполнить команду Place Line**
- Начертить вначале базу (вертикальная линия), для чего установить курсор в точку с координатами (**18,5; 15,5**) и щелкнуть **ЛК**. Перевести его в точку (**18,5; 24,5**) и щелкнуть **ЛК**, а затем **ПК**. Горизонтальную линию - курсор установить в точку с координатами (**14, 20**), щелкнуть **ЛК**, затем перевести курсор в точку (**18,5; 20**), вновь щелкнуть **ЛК** и **ПК**.
- Для коллектора установить курсор в точку с координатами (**23; 25**) и щелкнуть **ЛК**. Перевести его в точку (**18,5; 22, 5**) и щелкнуть **ЛК**, затем **ПК**.
- Для эмиттера установить курсор в точку с координатами (**23; 15**), щелкнуть **ЛК**, перевести его в точку (**18,5; 17,5**) и щелкнуть **ЛК**, а затем **ПК**.

#### **Нарисовать стрелку эмиттера.**

 $\overline{a}$ 

- Текущую сетку установить с шагом **0,05** мм.
- Выполнить команду *Place Polygon* (Размещение полигона<sup>12</sup>).
- Курсор установить в точку с координатами (**23; 15**), щелкнуть ЛК, перевести курсор в точку (**20; 16**), щелкнуть **ЛК**. Поставить курсор в точку с координатами (**20,65; 16,3**), щелкнуть **ЛК**, перевести курсор в точку (**20,65; 17**), щелкнуть **ЛК** и в завершение перевести курсор в точку (**23; 15**). Щелкнуть **ЛК**, а затем **ПК**.
- Для утверждения цвета стрелки светлоголубым (как и у других линий)<sup>13</sup> выполнить команды *Options/Display…* В открывшемся диалоговом окне *Options Display* (*рис. 4.31*) в области *Item Colors*

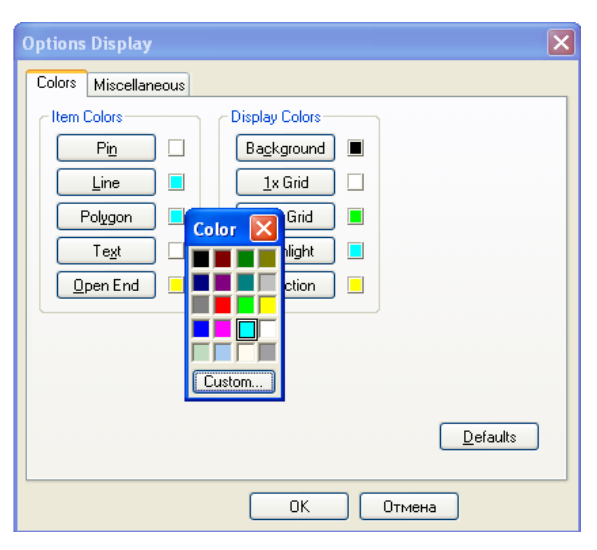

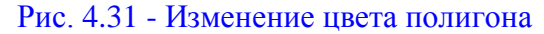

<sup>10</sup> **Дуга** всегда строится справа от линии, соединяющей начато и конец дуги. Размер дуги и ее форма определяются смещением курсора от линии, соединяющей концы дуги.

<sup>11</sup> Чтобы получить **окружность**, нужно щелчком левой кнопки мыши отметить точку, через которую она проходит, и вторым щелчком указать местоположение ее центра.

 $^{12}$  Полигон - замкнутый закрашенный многоугольник.

 $13$  По умолчанию цвет заливки полигона – малиновый.

нажать **ЛК** клавишу *Polygon.* Появится окошко с набором цветов, в котором и выбрать **ЛК** светло-голубой цвет, после чего нажать **ОК**.

Результат представлен на *рис. 4.32*.

**Создание и редактирование стилей текста.**

- В основном меню выбрать *ЛК* мыши *Options* / *Text Style*…
- В появившемся диалоговом окне (*рис. 4.4*) *Options Text* **Style** (Параметры стиля текста) появится список установленных стилей текста.

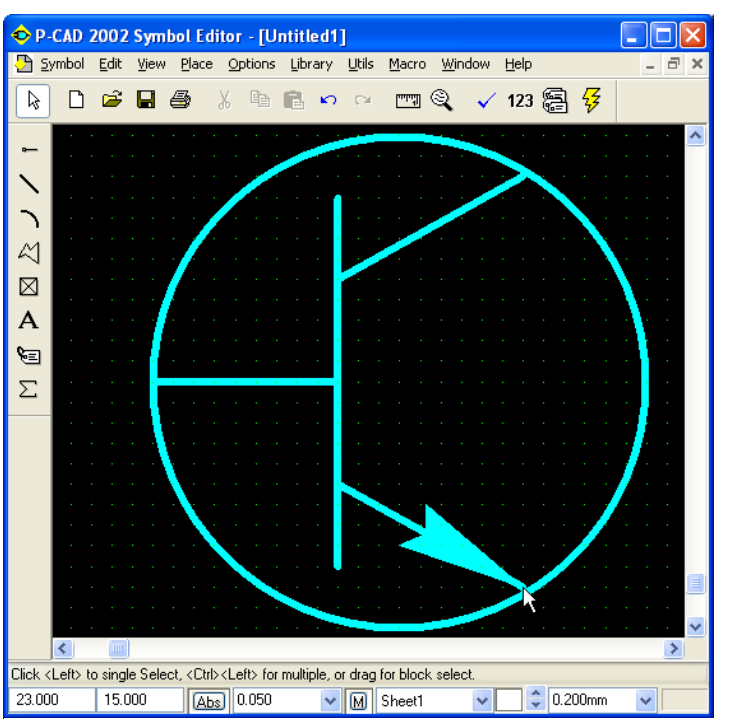

Рис. 4.32 - Изображение УГО транзистора

- Для добавления нового стиля текста нажмите *ЛК* мыши клавишу *Add* (Добавить), что приведет к появлению диалогового окна (*рис. 4.5*) *Add Text Style* (Добавить стиль текста).
- В строке ввода *Style Name* окна *Add Text Style* введем имя нового стиля *Arial3\_5Italic* и нажмем *OK*. В названии стиля отображено имя шрифта (*Arial*), высоту шрифта (*3,5* мм) и начертание (курсив).
- В появившемся диалоговом окне (*рис. 4.6*) *Text Style Properties* (Свойства с тиля текста) установим флажок *Allow True Type* (Разрешить шрифт TTF) и нажать кнопку *Font* для выбора шрифта.
- Установим параметры шрифта в диалоговом окне *Шрифт* в соответствии с *рис. 4.7* и нажмите *ОК*.
- В диалоговом окне *Text Style Properties* (*рис. 4.8*) в строке ввода *Size* (Размер) установим высоту шрифта 3.5 мм.
- Чтобы разрешить отображение шрифтов *True Type* в области *Display* (Отображать) установим флажок *True Type Font* и нажмем *ОК*.
- Убедитесь, что в диалоговом окне *Options Text Style* (*рис. 4.4*) появился новый стиль текста *Arial3\_5Italic*.
- По аналогичной технологии следует присоединить и другие стили. В частности, для нумерации и именования выводов целесообразно организовать стиль *Arial2\_0Italic* (имя шрифта *Arial*, высота шрифта *2,0* мм и начертание курсив).

## **Установить выводы транзистора**<sup>14</sup> **.**

 $\overline{a}$ 

- Выбрать текущую сетку с шагом 1 мм.
- Выполнить команду *Place Pin* .

32

 $^{14}$  Выводы должны попасть в узлы сетки 5×5 мм.

- Откроется диалоговое окно *Place Pin*. В нем в поле *Length* выбрать *User* и установить длину вывода 6 мм. В областях *Inside Edge*, *Outside Edge*, *Inside*, *Outside* установить значение *None*.
- В зоне *Text Style* в полях *Pin Name* и *Pin Des* установить созданный ранее стиль текста *Arial2\_0Italic*. В поле *Display* в обоих окнах установить флажки.
- В поле *Default Pin Name* ввести имя вывода *В* (база), в *Default Pin Des* номер *1*. Нажать на кнопку **ОК**. Поставить курсор в точку с координатами (**14; 20**) и щелкнуть **ЛК**.
- Для изменения положения номера вывода выделим его *ЛК* при нажатой клавише *Shift* и, не отпуская *ЛК*, перетащим его в позицию под выводом.
- **Выполнить команду Place Pin**
- В поле *Default Pin Name* теперь ввести имя вывода *К* (коллектор), а в *Default Pin Des* - номер *2*. В поле *Length* выбрать *User* и установить длину вывода 5 мм. Нажать на кнопку **ОК**. Установить курсор в точку с координатами (**23; 25**), щелкнуть **ЛК** и, не отпуская ее, клавишей *R* сориентировать вывод вверх.
- Для изменения положения номера вывода выделим его *ЛК* при нажатой клавише *Shift* и, не отпуская *ЛК*, перетащим его в позицию слева от вывода, клавишей *R* сориентировав его в нужном направлении. Такую же операцию исполнить и с именем вывода, установив его справа от вывода.
- Вновь выполнить команду *Place Pin* .
- В одноименном диалоговом окне, в поле *Default Pin Name* ввести имя вывода *Е* (эмиттер), в *Default Pin Des* - номер *3*. Нажать на кнопку **ОК**. Поставить курсор в точку с координатами (**23; 15**), щелкнуть **ЛК** и, не отпуская ее, клавишей *R* сориентировать вывод вниз.
- Для изменения положения номера вывода выделим его *ЛК* при нажатой клавише *Shift* и, не отпуская *ЛК*, перетащим его в позицию слева от вывода, клавишей *R* сориентировав его в нужном направлении. Подобную же операцию выполнить и с именем вывода, поставив его справа от вывода.

**Установить точку привязки элемента.**

> Выполнить команду *Place Ref Point*. Поместить курсор в точку с координатами (**8; 20**) и щелкнуть **ЛК** (*рис. 4.33*).

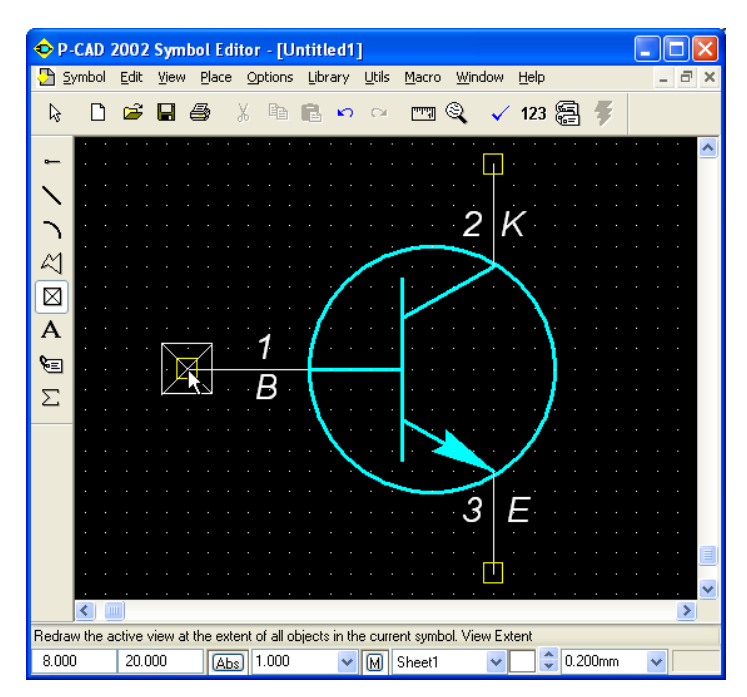

Рис. 4.33 - Формирование выводов транзистора

#### **Ввести атрибуты элемента.**

- В качестве атрибутов введем место для размещения позиционного обозначения и надпись типа элемента.
- Выполнить команду *Place Attribute* . В результате появится диалоговое окно *Place Attribute*, в котором в области *Attribute Category* выбрать *Component*. В соседней области *Name* выделить цветом *RefDes*. В поле *Text Style* выбрать стиль *Arial3\_5Italic*. Выравнивание текста *Justification* установить слева по горизонтали и по центру вертикали. Нажать кнопку **ОК**. Курсор поставить в точку с координатами (**27; 23**) и щелкнуть **ЛК**.
- Аналогично по команде *Place*

*Attribute* в области *Attribute Category* назначить *Component*, а в области *Name* выбрать тип элемента *Туре*. Установить курсор в точку с координатами (**27; 18**) и щелкнуть **ЛК** (*рис. 4.34*).

**Записать созданный элемент в библиотеку элементов.** 

Выполнить команду *Symbol/Save* и в появившемся окне щелкнуть кнопку *Library*. Затем выбрать созданную ранее библиотеку *Ivanov.lib*. В поле *Symbol*

P-CAD 2002 Symbol Editor - [Untitled1] **Nolx** Symbol Edit View Place Options Library Utils Macro Window Help  $\overline{a}$  $\textcolor{red}{\lambda}$  to a mq  $\textcolor{red}{\lambda}$  v 123  $\textcolor{red}{\beta}$ 日富日品 V  $\overline{\phantom{1}}$  $2|K$  $\bowtie$  $\boxtimes$ {RefDes}<br>{Tvne}  $\overline{A}$ \≣ 1  $\Sigma$ B 3 E Ш Click <Left> to single Select, <Ctrl><Left> for multiple, or drag for block select. 27.000 18.000  $\sqrt{\frac{\text{[Abs]}}{\text{[Abs]}}}$  1.000  $\sqrt{2}$  0.200mm  $\vee$  M Sheet1

Рис. 4.34 - Окончательный вид УГО транзистора

набрать имя элемента «*N-P-N*» и нажать кнопку **ОК** (*рис. 4.35*).

![](_page_33_Picture_246.jpeg)

Рис. 4.35 - Запись УГО транзистора в библиотеку

34

#### <span id="page-34-0"></span>4.5 **Создание УГО диода КД403А**

В том случае, если программа Symbol Editor была закрыта, необходимо выполнить все установки ее конфигурации, проведенные в *пункте 3.4*. Если программа не закрывалась, то конфигурация сохранилась и можно сразу приступать к формированию УГО диода (*рис. 4.36*).

![](_page_34_Figure_2.jpeg)

Рис. 4.36 - Размеры диодов (стабилитронов) по ГОСТ 2.730-73

Порядок создания УГО диода заключается в следующем.

#### **Нарисуем контур УГО диода.**

- Установить текущую сетку с шагом **0,5** мм
- Выполнить команду *Place Line* .
- Установить курсор в точку с координатами (**20; 34**) и щелкнуть **ЛК**. Перевести курсор в точку с координатами (**20; 29**) и щелкнуть **ЛК**. Затем, переставив курсор в точку (**24; 31,5**), щелкнуть **ЛК**. Поместить курсор в точку с координатами (**20; 31,5**) и опять щелкнуть **ЛК**, а затем **ПК**. Вновь установить курсор в точку (**20; 34**) и щелкнуть **ЛК**. Пе-

ревести курсор в точку (**24; 31,5**) и щелкнуть **ЛК**, а затем **ПК**.

Теперь проводим вертикальную линию. Для этого надо установить курсор в точку с координатами (**24; 34**) и щелкнуть **ЛК**. Переведя курсор в точку (**24; 29**), щелкнуть сначала **ЛК**, а затем **ПК**. Получили изображение диода, представленное на *рис. 4.3*7.

#### **Создание новых стилей текста.**

- В основном меню выбрать *ЛК* мыши *Options* / *Text Style*…
- В появившемся диалоговом окне (*рис. 4.4*) *Options Text Style* (Параметры стиля текста) появится список установленных стилей текста.

![](_page_34_Figure_14.jpeg)

Рис. 4.37 - Изображение контура УГО диода

- Для добавления нового стиля текста нажмите *ЛК* мыши клавишу *Add* (Добавить), что приведет к появлению диалогового окна (*рис. 4.5*) *Add Text Style* (Добавить стиль текста).
- В строке ввода *Style Name* окна *Add Text Style* введем имя нового стиля *Arial3\_5Italic* и нажмем *OK*. В названии стиля отображено имя шрифта (*Arial*), высоту шрифта (*3,5* мм) и начертание (курсив).
- В появившемся диалоговом окне (*рис. 4.6*) *Text Style Properties* (Свойства с тиля текста) установим флажок *Allow True Type* (Разрешить шрифт TTF) и нажать кнопку *Font* для выбора шрифта.
- Установим параметры шрифта в диалоговом окне *Шрифт* в соответствии с *рис. 4.7* и нажмите *ОК*.
- В диалоговом окне *Text Style Properties* (см. *рис. 4.8*) в строке ввода *Size* (Размер) установим высоту шрифта 3.5 мм.
- Чтобы разрешить отображение шрифтов *True Type* в области *Display* (Отображать) установим флажок *True Type Font* и нажмем *ОК*.
- Убедитесь, что в диалоговом окне *Options Text Style* (см. *рис. 4.4*) появился новый стиль текста *Arial3\_5Italic*.
- По аналогичной технологии следует создать стиль *Arial2\_0Italic* (имя шрифта *Arial*, высота шрифта *2,0* мм и начертание курсив).

#### **Установить выводы элемента.**

- Выполнить команду *Place Pin* .
- Откроется одноименное диалоговое окно. В нем в поле *Length* установить флажок в окне *User* и задать длину вывода **3** мм. В областях *Inside Edge*, *Outside Edge*, *Inside*, *Outside* установить значение *None*. В поле *Default Pin Name* ввести «*+*», а в поле *Default Pin Des* ввести *1*. В зоне *Text Style* в окнах *Pin Name* установить стиль текста *Arial3\_5Italic*, а поле *Pin Des* - стиль *Arial2\_0Italic*. В области *Display* установить флажок *Pin Des*. Нажать на кнопку **ОК**. Поставить курсор в точку с координатами (**20; 31,5**), нажать **ЛК** и, не отпуская ее, клавишей *R* сориентировать вывод влево. Отпустить **ЛК**. Щелкнуть **ПК**.
- Вновь выполнить команду *Place Pin .*
- В возникнувшем диалоговом окне *Place Pin* в поле *Default Pin Name* ввести «*-*», а в *Default Pin Des* - *2*. Нажать на кнопку **ОК**. Поставить курсор в точку с координатами (**24; 31,5**), нажать **ЛК** и, не отпуская ее, клавишей *R* сориентировать вывод вправо. Отпустить **ЛК** и щелкнуть **ПК**.
- Для уточнения положения номеров выводов выделим поочередно их *ЛК* при нажатой клавише *Shift* и, не отпуская *ЛК*, перетащим его в позицию сверху от вывода, клавишей *R* сориентировав их в нужном направлении.

#### **Установить точку привязки элемента на левый вывод УГО диода.**

Выполнить команду *Place Ref Point* **.** Поместить курсор в точку с координатами (**17; 31,5**) и щелкнуть **ЛК**.

#### **Ввести атрибуты элемента.**

- Выполнить команду *Place Attribute* .
- Появится диалоговое окно *Place Attribute*. В нем в области *Attribute Category* выбрать *Component*. В области *Name* выбрать *RefDes*. В открывшемся списке *Text Style* выбрать *Arial3\_5Italic*. Установить в поле *Justification* по вертикали - низ, а по горизонтали - центр. Нажать кнопку **ОК**. Установить курсор в точку с координатами (**21,5; 34,5**) и щелкнуть **ЛК**.
- Вновь выполнить команду *Place Attribute* .
- В области *Attribute Category* выделить цветом *Component*, а в соседней области *Name* - *Type*. Установить стиль текста *Arial3\_5Italic*. Выравнивание *Justification* выбрать по вертикали - верх, а по горизонтали - центр. Нажать кнопку **ОК**. Установить курсор в точку с координатами (**21,5; 28,5**) и щелкнуть **ЛК**.

\≘

Полученный результат представлен на рисунке *рис. 4.38*.

![](_page_36_Picture_6.jpeg)

Рис. 4.38 - Окончательный вид УГО диода

#### **Записать разработанного УГО диода в библиотеку.**

Для этого выполнить команду *Symbol/Save* и в появившемся окне щелкнуть по кнопке *Library*. В открывшемся окне выбрать созданную ранее библиотеку *Ivanov.lib*. В поле *Symbol* набрать имя элемента «*DIOD*» и нажать кнопку **ОК** (*рис. 4.39*).

![](_page_37_Picture_245.jpeg)

Рис. 4.39 - Запись УГО диода в библиотеку

## <span id="page-37-0"></span>4.6 **Создание УГО резистора с помощью мастера** *Symbol Wizard*

Для обозначения любого резистора, независимо от его конструктивных особенностей ГОСТ 2.728-74 предусматривает использование символа в виде прямоугольника (*рис. 4.40*).

Номинальную мощность рассеяния постоянного резистора (от 0,05 до 5 Вт) обозначают специальными знаками, помещаемыми внутри символа (*рис. 4.41*). Заметим, что эти знаки не должны касаться контура условного обозначения резистор.

Для учебного проекта [6] требуется разработать УГО резистора мощностью 0,125 Вт размером 10×4 мм с выводами длиной 5 мм.

В том случае, когда пользователь *P-CAD* имеет библиотеку готовых УГО РЭ, создавать новые необходимые УГО бывает удобно путем редактирования уже имеющихся в библиотеке УГО, сходных по начертанию или функциональному назначению с необходимым.

Для создания и редактирования символов с прямоугольными УГО (микросхем, реле, резисторов и т.п.) очень удобно использовать *Мастер Символов*, существующий в составе графического редактора *P-CAD Symbol Editor.*

Порядок создания УГО резистора в режиме *Symbol Wizard* заключается в следующем.

**Запустить программу** *Symbol Editor* **(см.** *пункт 3.2***).**

После запуска редактора *P-CAD Symbol Editor* выполняется настройка его конфигурации (см. *подраздел 3.4*).

#### **Создание новых стилей текста.**

- В основном меню выбрать *ЛК* мыши *Options* / *Text Style*…
- В появившемся диалоговом окне (см. *рис. 4.4*) *Options Text Style* (Параметры стиля текста) появится список установленных стилей текста.

![](_page_37_Figure_14.jpeg)

![](_page_37_Figure_15.jpeg)

Рис. 4.41 - Обозначения номинальной мощности резисторов

![](_page_37_Picture_17.jpeg)

- Для добавления нового стиля текста нажмите *ЛК* мыши клавишу *Add* (Добавить), что приведет к появлению диалогового окна (*рис. 4.5*) *Add Text Style* (Добавить стиль текста).
- В строке ввода *Style Name* окна *Add Text Style* введем имя нового стиля *Arial3\_5Italic* и нажмем *OK*. В названии стиля отображено имя шрифта (*Arial*), высоту шрифта (*3,5* мм) и начертание (курсив).
- В появившемся диалоговом окне (*рис. 4.6*) *Text Style Properties* (Свойства с тиля текста) установим флажок *Allow True Type* (Разрешить шрифт TTF) и нажать кнопку *Font* для выбора шрифта.
- Установим параметры шрифта в диалоговом окне *Шрифт* в соответствии с *рис. 4.7* и нажмите *ОК*.
- В диалоговом окне *Text Style Properties* (*рис. 4.8*) в строке ввода *Size* (Размер) установим высоту шрифта 3.5 мм.
- Чтобы разрешить отображение шрифтов *True Type* в области *Display* (Отображать) установим флажок *True Type Font* и нажмем *ОК*.
- Убедитесь, что в диалоговом окне *Options Text Style* (см. *рис. 4.4*) появился новый стиль текста *Arial3\_5Italic*.
- По аналогичной технологии следует создать стиль *Arial2\_0Italic* (имя шрифта *Arial*, высота шрифта *2,0* мм и начертание курсив).

#### **Выполнить команды** *Symbol/Symbol Wizard* **.**

Откроется диалоговое окно, на котором слева приведены задаваемые параметры, а справа соответствующий им чертеж УГО. В данном случае в качестве примера изображен вариант УГО РЭ с четырнадцатью выводами (*рис. 4.42*).

![](_page_38_Picture_10.jpeg)

Рис. 4.42 - Диалоговое окно *Symbol Wizard*

В строке состояний задать шаг сетки равный **1**.

**Задать параметры УГО резистора в левой части экрана.**

- Ширину символа *Symbol Width* задать равной 10 мм, а расстояние между смежными выводами *Pin Spacing* - **2** мм.
- Длину выводов установить в поле *Length*. Для этого выбрать *User* и в его окне установить 5 мм.
- Число выводов слева и справа *Number Pin Left* (*Right*) выбрать по **1**.
- Для изображения контура резистора на экране установить флажок в окне *Symbol Outline.*
- Ширину линии контура резистора **Line Width** задать равной **0,2** мм.
- Поскольку выводы резистора не нумеруются и не обозначаются, в поле *Display* в окнах *Pin Name* и *Pin Des* убрать флажки.
- Кроме того, в окнах *Default Pin Name* и *Default Pin Designator* (по умолчанию принимаемые имя и номер 1-го вывода) также ничего не указывать (*рис. 4.43*).
- Клавиша *Exit* служит для прекращения создания УГО, а клавиша *Finish* для завершения его создания. Поэтому щелкнуть **ЛК** по клавише *Finish*. Изображение созданного УГО резистора перенесется на основной экран программы *Symbol Editor* (*рис. 4.44*).

![](_page_39_Figure_11.jpeg)

Далее редактирование УГО символа осуществляется штатными средствами редактора *P-CAD Symbol Editor*.

#### **Нарисовать черточки, обозначающие номинальную мощность резистора.**

- Активизируйте команду *Options/Grids..* в основном меню. В появившемся диалоговом окне *Options Grids* (*рис. 4.45*) в рамке *Mode* (режим) переключитесь с абсолютной сетки на относительную (*Relative*). Также установите флажок *Prompt for Origin* (указать начало координат).
- Закройте панель *Option Grids* и, переместив курсор, имеющий вид наклонного перекрестия на левый нижний угол прямоугольника УГО резистора, щелкните **ЛК** мыши. Здесь будет начало координат относительной сетки.
- **Выполнить команду Place Line**
- Установить курсор в точку с относительными координатами (**3; 3**) и щелкнуть **ЛК**. Перевести курсор в точку с координатами (**5; 1**) и щелкнуть **ЛК**, а затем **ПК**. Затем, переставив курсор в точку (**5; 3**), щелкнуть **ЛК**. Поместить курсор в точку с координатами (**7; 1**) и опять щелкнуть **ЛК**, а затем **ПК**.

41

![](_page_40_Picture_146.jpeg)

![](_page_40_Figure_4.jpeg)

**Уточнить стиль атрибутов символа резистора (чтобы унифицировать его со стилями других ранее созданных символов).**

Командами *Edit/Select* включить режим выбора объектов.

- Выделить **ЛК** атрибут *RefDes*, после чего **ПК** вызвать контекстно-зависимое меню и в нем активизировать клавишу *Properties* (Свойства).
- В возникшем диалоговом окне *Attribute Properties* в поле *Text Styles* выбрать стиль *Arial3\_5Italic*.
- Подобным же образом уточнить и стиль атрибута *Type*.
- Окончательный вид УГО резистора приведен на *рис. 4.46.*

![](_page_40_Picture_147.jpeg)

Рис. 4.46 - Окончательный вид УГО резистора

Выполнить команды *Symbol/Save.* В появившемся окне щелкнуть по кнопке *Library*, в следующем появившемся окне выбрать библиотеку *Ivanov.lib*. В поле *Symbol* набрать имя элемента «*Res0125*» и нажать кнопку **ОК** (*рис. 4.47*).

![](_page_41_Picture_244.jpeg)

Рис. 4.47 - Запись созданного УГО резистора в библиотеку

## <span id="page-41-0"></span>4.7 **Создание УГО катушки индуктивности**

В том случае, если программа *Symbol Editor* была закрыта, необходимо настроить ее конфигурацию (см. *пункт 3.4*). Если программа не закрывалась, то ее конфигурация сохранилась и можно сразу формировать УГО катушки индуктивности (*рис. 4.48*).

Порядок создания УГО катушки индуктивности заключается в следующем.

![](_page_41_Figure_7.jpeg)

Рис. 4.48 - Размеры УГО катушки индуктивности по ГОСТ 2.723-68

#### **Установить сетки с шагом 1 и 0,5 мм.**

Для этого в окне *Options Grids* в области *Grids Spacing* последовательно ввести шаги сетки **1,0** и **0,5** мм. Нажать кнопку «*Add*», а затем кнопку «**ОК**».

#### **Установить линию рисования 0,2 мм.**

Учредить новую нужную толщину линии можно вводом значения текущей толщины линии в соответствующее поле строки состояний в процессе рисования (см*. рис. 3.1*).

#### **Нарисовать виток контура УГО катушки индуктивности диаметром 2 мм.**

- Выберем в строке состояния шаг координатной сетки **1** мм.
- Требуемый масштаб увеличения можно задать, нажав несколько раз на клавишу «серый плюс».
- Активизируйте команду *Options/Grids..* в основном меню. В появившемся диалоговом окне *Options Grids* (*рис. 4.45*) в рамке *Mode* (режим) переключитесь с абсолютной сетки на относительную (*Relative*). Также установите флажок *Prompt for Origin* (указать начало координат).
- Закройте панель *Option Grids* и, переместив курсор, имеющий вид наклонного перекрестия в точку с координатами (**20; 20**), щелкните **ЛК** мыши. Здесь будет начало координат относительной сетки.
- По команде *Place Arc* (Установка дуги) установить курсор в точку с координатами (**2; 0**). Нажать **ЛК** и, не отпуская ее, перевести, прочерчивая хорду, курсор в точку с координатами (**0; 0**). Отпустить **ЛК**. В результате появится полукруг диаметром **2** мм с центром в точке (**1; 0**). Если надо получить зеркальное отображение полукруга, нажать клавишу буквы *F*.
- Перейдите в режим выбора объектов .
- Отметьте дугу щелчком левой кнопки мыши для ее выделения. Войдите в контекстное меню и выберите там команду *Сору Matrix* (массив копий).
- В возникшем диалоговом окне *Edit Сору Matrix* (*рис. 4.49*) количество столбцов (*Number of Columns*) установите равным *4*. Расстояние между столбцами (*Columns Spacing*) установите равным *2*. Количество строк (*Number of Rows*) должно быть равно *1*. Нажмите **ОК**.

Результат представлен на *рис. 4.50.*

Α

![](_page_42_Picture_310.jpeg)

Рис. 4.49 - Диалоговое окно *Edit Сору Мatrix* (Редактирование массива копий)

 $12$ 

P-CAD 2002 Symbol Editor - [IVANOV[RES0125]] ıнı Symbol Edit View Place Options Library Utils Macro Window  $\Box x$ Help  $\aleph$ la i  $\mathbb{P}$   $\mathbb{R}$ n Ê. E 疂  $\approx$ ⊠

> ⋐ Redraw the active view at the extent of all objects in the current symbol. View Extent  $0.000$  $0.000$  $\boxed{\text{[Fe]}}$  1.000  $\vee$  M Sheet1

![](_page_42_Figure_8.jpeg)

#### **Образование новых стилей текста.**

- В основном меню выбрать *ЛК* мыши *Options* / *Text Style*…
- В появившемся диалоговом окне (*рис. 4.4*) *Options Text Style* (Параметры стиля тек-. ста) появится список установленных стилей текста.
- Для добавления нового стиля текста нажмите *ЛК* мыши клавишу *Add* (Добавить), что приведет к появлению диалогового окна (*рис. 4.5*) *Add Text Style* (Добавить стиль текста).
- В строке ввода *Style Name* окна *Add Text Style* введем имя нового стиля *Arial3\_5Italic* и нажмем *OK*. В названии стиля отображено имя шрифта (*Arial*), высоту шрифта (*3,5* мм) и начертание (курсив).

43

- В появившемся диалоговом окне (*рис. 4.6*) *Text Style Properties* (Свойства с тиля текста) установим флажок *Allow True Type* (Разрешить шрифт TTF) и нажать кнопку *Font* для выбора шрифта.
- Установим параметры шрифта в диалоговом окне *Шрифт* в соответствии с *рис. 4.7* и нажмите *ОК*.
- В диалоговом окне *Text Style Properties* (*рис. 4.8*) в строке ввода *Size* (Размер) установим высоту шрифта 3.5 мм.
- Чтобы разрешить отображение шрифтов *True Type* в области *Display* (Отображать) установим флажок *True Type Font* и нажмем *ОК*.
- Убедитесь, что в диалоговом окне *Options Text Style* (*рис. 4.4*) появился новый стиль текста *Arial3\_5Italic*.
- По аналогичной технологии следует создать стиль *Arial2\_0Italic* (имя шрифта *Arial*, высота шрифта *2,0* мм и начертание курсив).

#### **Установить выводы катушки.**

- Выбрать текущую сетку с шагом **0,5** мм.
- Выполнить команду *Place Pin* .
- Откроется диалоговое окно *Place Pin*. В нем в поле *Length* установить флажок в окне *User* и задать длину вывода **3,5** мм. В областях *Inside Edge*, *Outside Edge*, *Inside*, *Outside* установить значение *None*. В поле *Default Pin Name* ничего не вводить, а в поле *Default Pin Des* ввести *1*. В зоне *Text Style* в окнах *Pin Name* и поле *Pin Des* установить стиль *Arial2\_0Italic*. В области *Display* установить флажок *Pin Des*. Нажать на кнопку **ОК**. После этого поставить курсор в точку с координатами (**0; 0**), нажать **ЛК** и, не отпуская ее, клавишей *R* сориентировать вывод влево
- Вновь выполнить команду *Place Pin .*
- В возникнувшем диалоговом окне *Place Pin* в поле *Default Pin Des* ввести *2*. Переведя курсор в координату (**8; 0**), нажать **ЛК** и, не отпуская ее, клавишей *R* сориентировать вывод вправо. Нажать **ПК**.
- Для уточнения положения номеров выводов выделим их поочередно *ЛК* при нажатой клавише *Shift* и, не отпуская *ЛК*, перетащим его в позицию сверху от вывода, клавишей *R* сориентировав их в нужном направлении (*рис. 4.51*).
- Проверьте с помощью инструмента *Edit/Measure* (линейка) **PEDITE:** расстоя-

ние между выводами – оно должно быть 15 мм.

![](_page_43_Figure_15.jpeg)

Рис. 4.51 - Установка выводов и точки привязки катушки

#### **Установить точку привязки элемента.**

Для этого выполнить команду *Place Ref Point* . Поместить курсор в точку с координатами (**-3,5; 0**) и щелкнуть **ЛК** (*рис. 4.51*).

#### **Ввести атрибуты элемента.**

- В качестве атрибутов введем место для размещения позиционного обозначения и надписи типа элемента.
- Выполнить команду *Place Attribute* .

![](_page_44_Picture_5.jpeg)

- В результате появится диалоговое окно *Place Attribute*, в котором в области *Attribute Category* выбрать *Component*. В соседней области *Name* выделить цветом *RefDes*. В поле *Text Style* выбрать стиль *Arial3\_5Italic*. Выравнивание текста *Justification* установить по центру горизонтали и низу вертикали. Нажать кнопку **ОК**. Курсор поставить в точку с координатами (**4; 2**) и щелкнуть **ЛК**.
- Аналогично по команде *Place Attribute* в области *Attribute Category* назначить *Component*, а в области *Name* выбрать тип элемента - *Туре*. Выравнивание текста *Justification* - по центру горизонтали и верху вертикали. Установить курсор в точку с координатами (**4; -0,5**) и щелкнуть **ЛК** (*рис. 4.52*).

![](_page_44_Picture_8.jpeg)

![](_page_44_Figure_9.jpeg)

#### **Записать созданный элемент в библиотеку.**

Выполнить команду *Symbol/Save* и в по-. явившемся окне щелкнуть по кнопке *Library*. В следующем окне выбрать библиотеку *Ivanov.lib*. В поле *Symbol* набрать имя элемента «*Induct*» и нажать кнопку **ОК** (*рис. 4.53*).

![](_page_44_Picture_291.jpeg)

Рис. 4.53 - Запись УГО катушки индуктивности в библиотеку

#### <span id="page-45-0"></span>4.8 **Создание УГО конденсатора**

В том случае, если программа *Symbol Editor* была закрыта, необходимо выполнить все установки ее конфигурации, проведенные в *пункте 3.4*. Если программа не закрывалась, то конфигурация сохранилась и можно сразу

приступать к формированию УГО конденсатора (*рис. 4.54*).

Порядок создания УГО конденсатора заключается в следующем.

**Нарисовать обкладки конденсатора как две вертикальные линии.** 

- Текущая сетка должна быть установлена с шагом **0,5** мм.
- Установить курсор в точку с координатами (**20, 20**) и щелкнуть **ЛК**. Перевести курсор в точку (**20; 28**) и щелкнуть **ЛК**, а затем **ПК**. Поставить курсор в точку (**21,5; 20**) и щелкнуть **ЛК**. Переместив курсор в точку (**21,5; 28**), щелкнуть **ЛК**, а затем **ПК** (*рис. 4.55*).

#### **Образование новых стилей текста.**

**• Выполнить команду Place Line** 

- В основном меню выбрать *ЛК* мыши *Options* / *Text Style*…
- В появившемся диалоговом окне (см. *рис. 4.4*) *Options Text Style* (Параметры стиля текста) появится список установленных стилей текста.
- Для добавления нового стиля текста нажмите *ЛК* мыши клавишу *Add* (Добавить), что приведет к появлению диалогового окна (см. *рис. 4.5*) *Add Text Style* (Добавить стиль текста).
- В строке ввода *Style Name* окна *Add Text Style* введем имя нового стиля *Arial3\_5Italic* и нажмем *OK*. В названии

стиля отображено имя шрифта (*Arial*), высоту шрифта (*3,5* мм) и начертание (курсив).

- В появившемся диалоговом окне (см. *рис. 4.6*) *Text Style Properties* (Свойства с тиля текста) установим флажок *Allow True Type* (Разрешить шрифт TTF) и нажать кнопку *Font* для выбора шрифта.
- Установим параметры шрифта в диалоговом окне *Шрифт* в соответствии с *рис. 4.7* и нажмите *ОК*.
- В диалоговом окне *Text Style Properties* (см. *рис. 4.8*) в строке ввода *Size* (Размер) установим высоту шрифта 3.5 мм.

# 1,5

Рис. 4.54 – УГО неполярного конденсатора постоянной емкости по ГОСТ 2.728-74

![](_page_45_Picture_18.jpeg)

Рис. 4.55 - Изображение обкладок конденсатора

- Чтобы разрешить отображение шрифтов *True Type* в области *Display* (Отображать) установим флажок *True Type Font* и нажмем *ОК*.
- Убедитесь, что в диалоговом окне *Options Text Style* (см. *рис. 4.4*) появился новый стиль текста *Arial3\_5Italic*.
- По аналогичной технологии следует создать стиль *Arial2\_0Italic* (имя шрифта *Arial*, высота шрифта *2,0* мм и начертание курсив).

#### **Установить выводы.**

- Выбрать текущую сетку с шагом **0,25** мм.
- Для этого выполнить команду *Place Pin* .
- Откроется диалоговое окно *Place Pin*. В поле *Length* установить флажок в окне *User* и задать длину вывода **4,25** мм. В областях *Inside Edge*, *Outside Edge*, *Inside*, *Outside* установить значение *None*. В зоне *Text Style* в окнах *Pin Name* и поле *Pin Des* установить стиль *Arial2\_0Italic*. В поле *Default Pin Des* ввести *1*. Нажать на кнопку **OK**. Поставить курсор в точку (**20; 24**), нажать **ЛК** и, не отпуская ее, клавишей *R* сориентировать вывод влево. Отпустить и снова нажать **ЛК**.
- Вновь появится окно *Place Pin.* В поле *Default Pin Des* ввести *2.* Нажать на **ОК**. Установить курсор в точку (**21,5; 24**), щелкнуть **ЛК** и, не отпуская ее, клавишей *R* сориентировать вывод вправо. Отпустить **ЛК**.
- Для уточнения положения номеров выводов выделим их поочередно *ЛК* при нажатой клавише *Shift* и, не отпуская *ЛК*, перетащим его в позицию сверху от вывода, клавишей *R* сориентировав их в нужном направлении (см. *рис. 4.51*).
- **•** Проверьте с помощью инструмента *Edit/Measure* (линейка) **DECOLOGERY** расстояние между выводами – оно должно быть 10 мм.

#### **Установить точку привязки конденсатора.**

Выполнить команду *Place Ref Point*. Поместить курсор в центр УГО с координатами (**15,75; 24**) и щелкнуть **ЛК** (*рис. 4.56*)

![](_page_46_Figure_12.jpeg)

Рис. 4.56 - Установка выводов и точки привязки конденсатора

#### **Ввести атрибуты элемента.**

- Выполнить команду *Place Attribute* . В появившемся диалоговом окне в области *Attribute Category* выбрать *Component*, а в области *Name* — *RefDes*. Установить стиль текста *Arial3\_5Italic*. Выравнивание *Justification* задать по центру горизонтали и низу вертикали. Нажать кнопку **ОК**. Установить курсор над УГО в точку с координатами (**20,75; 28,5**) и щелкнуть **ЛК** (*рис. 4.57*).
- Вновь выбрать команду *Place Attribute* . В появившемся окне в области *Attribute Category* снова выбрать *Component*, а в области *Name* — *Value*. Установить стиль текста *Arial3\_5Italic*. Выравнивание *Justification* - по центру горизонтали и верху вертикали. Нажать **ОК**. Установить курсор под УГО в точку (**20,75; 19,5**), щелкнуть **ЛК**.
- Окончательный результат представлен на *рис. 4.57*.

![](_page_47_Picture_4.jpeg)

![](_page_47_Figure_5.jpeg)

#### **Записать сформированное УГО конденсатора в библиотеку.**

Для этого необходимо выполнить команду *Symbol/Save*. В появившемся окне щелкнуть по кнопке *Library* и в открывшемся окне выбрать библиотеку *Ivanov.lib*. В поле *Symbol* набрать имя элемента «*Capacitor*» и нажать кнопку **ОК** (*рис. 4.58*).

![](_page_47_Picture_229.jpeg)

![](_page_47_Picture_230.jpeg)

### <span id="page-48-0"></span>4.9 **Создание УГО электрического соединителя ОН-КС-10**

В том случае, если программа *Symbol Edito*r была закрыта, необходимо ее запустить и настроить конфигурацию (см. *пункт 3.4*). Если программа не закрывалась, то ее конфигурация сохранилась и можно сразу формировать УГО электрического соединителя.

Порядок образования УГО соединителя заключается в следующем.

#### **Установить сетки с шагом 2,5 и 1,0 мм.**

- **Выполнить команды Options/Grids.**
- В окне *Options Grids* в области *Grids Spacing* последовательно ввести шаги сетки *2,5* и *1,0* мм. Нажать кнoпкy «*Add*», а затем кнопку «*ОК*».
- Линию рисования установить **0,2** мм.

**Нарисовать прямоугольный контур УГО электрического соединителя.** 

- Выбрать текущую сетку с шагом *2,5* мм.
- По команде *Place Line* установить курсор в **1**-ю точку с координатами (*15; 15*) и щелкнуть *ЛК*. Перевести курсор во 2-ю точку с координатами (*15; 20*) и щелкнуть *ЛК*. Затем, сместив курсор в 3-ю точку с координатами (**50; 20**), щелкнуть **ЛК**. Перевести курсор в 4-ю точку прямоугольника - (**50; 15**) и щелкнуть **ЛК**. И, наконец, вновь установить курсор в 1-ю точку с координатами (**15; 15**), щелкнуть **ЛК**, а затем **ПК**.
- Теперь необходимо нарисовать вертикальную разделительную линию в УГО электрического соединителя. Для этого установить курсор в точку с координатами (**25; 15**) и щелкнуть **ЛК**. Затем перевести его в точку (**25; 20**) и щелкнуть **ЛК**, а затем **ПК** (*рис. 4.59*).

| P-CAD 2002 Symbol Editor - [Untitled1]                                             |      |                        |                            |  |     |  |       |                 |   |       |        |  |  |
|------------------------------------------------------------------------------------|------|------------------------|----------------------------|--|-----|--|-------|-----------------|---|-------|--------|--|--|
|                                                                                    |      | Symbol Edit View Place |                            |  |     |  |       | Options Library |   | Utils | Macro  |  |  |
| Window                                                                             | Help |                        |                            |  |     |  |       |                 |   |       |        |  |  |
| ક્રિ                                                                               |      |                        | $\leq$ 8 $\leq$ 8 $\times$ |  |     |  | 主     |                 | ം | - CX  | للسلسا |  |  |
|                                                                                    |      |                        |                            |  |     |  |       |                 |   |       |        |  |  |
|                                                                                    |      |                        |                            |  |     |  |       |                 |   |       |        |  |  |
|                                                                                    |      |                        |                            |  |     |  |       |                 |   |       |        |  |  |
|                                                                                    |      | ШI                     |                            |  |     |  |       |                 |   |       |        |  |  |
| Redraw the active view at the extent of all objects in the current symbol. View Ex |      |                        |                            |  |     |  |       |                 |   |       |        |  |  |
| 15,000                                                                             |      | 15.000                 |                            |  | Ahs |  | 2.500 |                 |   |       | Sheet1 |  |  |

Рис. 4.59 - Контур УГО электрического соединителя

#### **Образование новых стилей текста.**

- В основном меню выбрать *ЛК* мыши *Options* / *Text Style*…
- В появившемся диалоговом окне (*рис. 4.4*) *Options Text Style* (Параметры стиля текста) появится список установленных стилей текста.
- Для добавления нового стиля текста нажмите *ЛК* мыши клавишу *Add* (Добавить), что приведет к появлению диалогового окна (*рис. 4.5*) *Add Text Style* (Добавить стиль текста).
- В строке ввода *Style Name* окна *Add Text Style* введем имя нового стиля *Arial3\_5Italic* и нажмем *OK*. В названии стиля отображено имя шрифта (*Arial*), высоту шрифта (*3,5* мм) и начертание (курсив).
- В появившемся диалоговом окне (*рис. 4.6*) *Text Style Properties* (Свойства с тиля текста) установим флажок *Allow True Type* (Разрешить шрифт *TTF*) и нажать кнопку *Font* для выбора шрифта.
- Установим параметры шрифта в диалоговом окне *Шрифт* в соответствии с *рис. 4.7* и нажмите *ОК*.
- В диалоговом окне *Text Style Properties* (*рис. 4.8*) в строке ввода *Size* (Размер) установим высоту шрифта **3.5** мм и начертание *курсив*.
- Чтобы разрешить отображение шрифтов *True Type* в области *Display* (Отображать) установим флажок *True Type Font* и нажмем *ОК*.
- Убедитесь, что в диалоговом окне *Options Text Style* (*рис. 4.4*) появился новый стиль текста *Arial3\_5Italic*.
- По аналогичной технологии следует создать стиль *Arial2\_5Italic* (имя шрифта *Arial*, высота шрифта *2,5* мм и начертание *курсив*).

#### **Установить вывод соединителя.**

- Для этого выполнить команду *Place Pin* .
- Откроется диалоговое окно *Place Pin*. В нем в поле *Length* установить флажок в окне *User* и задать длину вывода *5 мм*. В областях *Inside Edge*, *Outside Edge, Inside, Outside* установить значение *None*. В зоне *Text Style* в окне *Pin Name* установить стиль *Arial3\_5Italic* и поле *Pin Des* установить стиль *Arial2\_5Italic*. В поля *Default Pin Name*, *Default Pin Des* и *Pin Number* ввести *1*. В области *Display* установить флажок только у параметра *Pin Des* (*рис. 4.60*). Нажать на кнопку *ОК*. Поставить курсор в точку с координатами (*15; 17,5*), нажать *ЛК* и, не отпуская ее, клавишей *R* сориентировать вывод влево.
- 

**• Командами** *Edit/Select* включить режим выбора объектов.

- Выделить *ЛК* номер вывода (при нажатой клавише *Shift*) и вызвать с помощью *ПК* контекстное меню, в котором выбрать клавишу *Properties* (свойства).
- В поле *Justification* выбрать центрирование текста по горизонтали и вертикали и нажать *ОК*.
- «Перетащить» номер вывода в точку с координатами (*20; 17,5*).

![](_page_50_Picture_119.jpeg)

Рис. 4.60 - Свойства вывода электрического соединителя

#### **Установить точку привязки элемента.**

Для этого выполнить команду *Place Ref Point* . Поместить курсор в точку с координатами (*10; 17,5*) и щелкнуть *ЛК* (*рис. 4.61*).

![](_page_50_Picture_120.jpeg)

![](_page_50_Figure_5.jpeg)

#### **Ввести атрибуты элемента.**

- В качестве атрибутов введем только место для размещения позиционного обозначения.
- Выполнить команду *Place Attribute* | Е появившемся диалоговом окне *Place Attribute* в области *Attribute Category* выбрать *Component*. В соседней области *Name* выделить цветом *RefDes*. В поле *Text Style* выбрать стиль *Arial3\_5Italic*. Выравнива-

52

![](_page_51_Picture_1.jpeg)

Рис. 4.62 - Окончательный вид УГО электрического соединителя

#### **Записать созданный элемент в библиотеку.**

Выполнить команду *Symbol/Save* и в появившемся окне щелкнуть по кнопке *Library*, где в открывшемся окне выбрать библиотеку *Ivanov.lib*. В поле *Symbol* набрать имя элемента «*Soedinit*» и нажать кнопку **ОК** (*рис. 4.63*).

![](_page_51_Picture_186.jpeg)

Рис. 4.63 - Запись УГО электрического соединителя в библиотеку

## <span id="page-51-0"></span>4.10 **Создание УГО символа «Земля»**

В том случае, если программа *Symbol E*ditor была закрыта, необходимо ее запустить и настроить конфигурацию (см. *пункт 3.4*). Если программа не закрывалась, то ее конфигурация сохранилась и можно сразу формировать УГО символа «Земля».

Порядок создания УГО символа «Земля» заключается в следующем.

#### **Установить шаг сетки равным 1 мм.**

- Выполнить команды *Options/Grids.*
- В окне *Options Grids* в области *Grids Spacing* задать шаг сетки **1,0** мм. Нажать кнопку «*Add*», а затем кнопку **ОК**.
- Линию рисования установить **0,2** мм.

#### **Нарисовать УГО символа «Земля».**

- Для этого выбрать текущую сетку с шагом 1 мм.
- По команде *Place Line* установить курсор в точку с координатами (**15; 15**) и щелкнуть **ЛК**. Перевести курсор в точку с координатами (**23; 15**) и вновь щелкнуть **ЛК**, а затем **ПК** (*рис. 4.64*.

| P-CAD 2002 Symbol Editor - [Untitled1]                                                 |        |        |      |       |      |         |      |         |       |        |       |  |        |                          |   |
|----------------------------------------------------------------------------------------|--------|--------|------|-------|------|---------|------|---------|-------|--------|-------|--|--------|--------------------------|---|
|                                                                                        | Symbol | Edit   | View | Place |      | Options |      | Library | Utils |        | Macro |  | Window | Help                     |   |
|                                                                                        |        |        |      |       |      |         |      |         |       |        |       |  |        | $\bar{\Box}$<br>$\times$ |   |
| ß                                                                                      |        | c H    |      | - 4   | - 86 | lh      |      |         | CМ    |        | لشسا  |  |        | 123                      | 圈 |
|                                                                                        |        |        |      |       |      |         |      |         |       |        |       |  |        |                          |   |
|                                                                                        |        |        |      |       | 'ei  |         | 'De. |         |       |        |       |  |        |                          |   |
|                                                                                        |        |        |      |       |      |         |      |         |       |        |       |  |        |                          |   |
| $\overline{\phantom{0}}$                                                               |        |        |      |       |      |         |      |         |       |        |       |  |        |                          |   |
| R                                                                                      |        |        |      |       |      |         |      |         |       |        |       |  |        |                          |   |
| ⊠                                                                                      |        |        |      |       |      |         |      |         |       |        |       |  |        |                          |   |
| A                                                                                      |        |        |      |       |      |         |      |         |       |        |       |  |        |                          |   |
| ਇ≣                                                                                     |        |        |      |       |      |         |      |         |       |        |       |  |        |                          |   |
|                                                                                        |        | TITLE  |      |       |      |         |      |         |       |        |       |  |        |                          |   |
| Redraw the active view at the extent of all objects in the current symbol. View Extent |        |        |      |       |      |         |      |         |       |        |       |  |        |                          |   |
| 19.000                                                                                 |        | 20.000 |      |       | Abs  | 1.000   |      |         |       | Sheet1 |       |  |        |                          |   |

Рис. 4.64 - Окончательный вид УГО символа «Земля».

#### **Установить вывод на символ «Земля».**

- Для этого выполнить команду *Place Pin* .
- Откроется диалоговое окно *Place Pin*. В нем в поле *Length* установить флажок в окне *User* и задать длину вывода 5 мм. В областях *Inside Edge*, *Outside Edge*, *Inside*, *Outside* установить значение *None*. Поля *Default Pin Name* и *Default Pin Des* не заполнять. Нажать на кнопку **ОК**. Поставить курсор в точку с координатами (**19; 15**), нажать **ЛК** и, не отпуская ее, клавишей *R* сориентировать вывод вверх.

#### **Установить точку привязки элемента.**

● Для этого выполнить команду *Place Ref Point*  $\boxed{\boxtimes}$ 

![](_page_52_Picture_10.jpeg)

Поместить курсор в точку с координатами (*19; 20*) и щелкнуть **ЛК**.

#### **Ввести атрибуты элемента.**

- В качестве атрибутов введем только место для размещения позиционного обозначения.
- Выполнить команду *Place Attribute*. В результате появится диалоговое окно *Place Attribute*, в котором в области *Attribute Category* выбрать *Component*. В соседней области *Name* выделить цветом *RefDes*. В поле *Text Style* выбрать стиль *Arial3\_5Italic*. Выравнивание текста *Justification* установить по центру. Нажать кнопку *ОК*. Курсор установить над точкой привязки и щелкнуть **ЛК** (см. *рис. 4.63*).

#### **Записать созданный элемент в библиотеку элементов.**

Для этого выполнить команду *Symbol/Save* и в появившемся окне щелкнуть по кнопке *Library*, где в открывшемся окне выбрать библиотеку *Ivanov.lib*. В поле *Symbol* набрать имя элемента «*GND*» и нажать кнопку **ОК** (*рис. 4.65*).

![](_page_53_Picture_212.jpeg)

Рис. 4.65 - Запись УГО символа «Земля» в библиотеку

Таким образом, все условные графические образы элементов исходной электрической схемы учебного проекта созданы. Можно приступать к следующей процедуре проектирования - разработке посадочных мест на печатной плате.

## <span id="page-53-0"></span>**5 Контрольные вопросы**

- 1) Поясните назначение редактора символов *P-CAD Symbol Editor*.
- 2) Каким образом можно вызвать символьный редактор *P-CAD Symbol Editor*?
- 3) Поясните назначение пиктограмм на панели инструментов.
- 4) Объясните назначение полей в нижней части экрана.
- 5) Каким образом настраивается конфигурация символьного редактора *P-CAD Sym-*

#### *bol Editor*?

- 6) Как создается библиотека УГО элементов?
- 7) Для чего создается символ элемента?
- 8) Что входит в состав символьного изображения?
- 9) Какова последовательность действий при создании УГО РЭ?
- 10)Как выполняется вычерчивание контура РЭ?
- 11)Каким образом проставляются выводы РЭ?
- 12)Каков порядок ввода текста и атрибутов элементов?
- 13)Как устанавливается точка привязки УГО элемента?
- 14)Каким образом производится запись сформированного УГО элемента?
- 15)Какова последовательность действий при создании УГО РЭ в режиме *Symbol Wizard*?

16)Какова последовательность действий при создании УГО РЭ методом редактирования символов?

17)Какие команды используются при ручном создании символа?

## <span id="page-54-0"></span>**6 Отчетность**

Для получения зачета по работе студент должен:

Знать правила выполнения условных графических обозначений радиоэлементов, имеющих наибольшее значение при проектировании РЭС.

Уметь пользоваться символьным редактором *P-CAD Symbol Editor*;

<span id="page-54-1"></span> $\bullet$ Представить сформированные УГО символов радиоэлементов для своего проекта и уметь объяснить назначение любых элементов символов.

## **СПИСОК ЛИТЕРАТУРЫ**

1. **Кобрин, Юрий Павлович.** Знакомство с системой автоматизированного проектирования печатных плат P-CAD/Методические указания к лабораторной работе по дисциплине «Информационные технологии проектирования РЭС» для студентов очного и заочного обучения спец. 211000.62 и 162107.65. [online] - Томск : Кафедра конструирования и производства радиоаппаратуры, 2012. - 22 c. г.

2. **Уваров, А.С.** P-CAD. Проектирование и конструирование электронных устройств. - М. : Горячая линия - Телеком, 2004. - 760 с.

3. **Лопаткин, А.В.** P-CAD 2004. - СПб. : БХВ-Петербург, 2006. — 560 с.

4. **Мактас, М.Я.** Восемь уроков по P-CAD 2001. - М. : СОЛОН-Пресс, 2003. — 224 с.

5. **Динц К.М., Куприянов А.А., Прокди Р.Г. и др.** P-CAD 2006. Схемотехника и проектирование печатных плат. Самоучитель. Книга + видеокурс. — СПб. : Наука и Техника,  $2009. - 320$  с.

6. **Саврушев, Э.Ц.** P-CAD 2006. Руководство схемотехника, администратора библиотек, конструктора. — М. : ООО «Бином-Пресс», 2007. — 768 с.

7. —. P-CAD для Windows. Система проектирования печатных плат. Практ. пособие. - М. : ЭКОМ, 2002. - 320 с.

8. **Иванова Н.Ю., Романова Е.Б. .** Проектирование печатных плат в САПР P-CAD-2002: Методическое пособие. - СПб. : СПбГУ ИТМО, 2007. - 118 с.

9. **Уваров, А.С.** PCAD 2002 и SPECCTRA. Разработка печатных плат. . — М. : СОЛОН-Прссс, 2003. - 544 с.

10. **Усатенко С.Т., Каченюк Т.К., Терехова М.В.** Выполнение электрических схем по ЕСКД: Справочник. - М. : Издательство стандартов, 1989, - 325 с.

11. **Митин, Г.П.** Условные обозначения в отечественных и зарубежных электрических схемах. — М. : Изумруд, 2003. — 224 с.

12. ГОСТ 2.721-74. ЕСКД. ОБОЗНАЧЕНИЯ УСЛОВНЫЕ ГРАФИЧЕСКИЕ В СХЕМАХ. ОБОЗНАЧЕНИЯ ОБЩЕГО ПРИМЕНЕНИЯ. -М. : Стандарты, 1974. - 32 с.

13. ГОСТ 2.702-2011 - Единая система конструкторской документации. Правила выполнения электрических схем ЕСКД. - М. : Стандарты, 2011. 30 с.

14. ГОСТ 2.708-81 ЕСКД. Правила выполнения электрических схем цифровой вычислительной техники . - М. : Стандарты, 1981. - 32 с.

15. ГОСТ 2.759-82 - ЕСКД. Обозначения условные графические в схемах. Элементы цифровой техники. - М. : Стандарты, 1982. - 45 с.

16. ГОСТ 2.759-82 - ЕСКД. Обозначения условные графические в схемах. Элементы аналоговой техники. - М. : Стандарты, 1982. - 8 с.

17. Разработка и оформление конструкторской документации радиоэлектронной аппаратуры: Справочник / Э.Т. Романычева, А. К. Иванова, А. С. Куликов и др; Под ред. Э.Т. Романычевой. - 2-е изд., перераб. и доп. -М. : Радио и связь, 1989. - 448 с.

18. ЕСКД. Обозначения условные графические в схемах. - М.: Издательство стандартов, 2002. - 60 с.

19. **Стешенко, В.Б.** P-CAD. Технология проектирования печатных плат. - СПб. : БХВ-Петербург, 2003. - 720 с.

20. **Романычсва Э.Т., Соколова Т.Ю., Шандурина Г.Ф.** Инженерная и компьютерная графика. - 2-е изд. - М. : ДМК Пресс, 2001. - 592 с.

<span id="page-56-0"></span>![](_page_56_Figure_0.jpeg)

ПРИЛОЖЕНИЕ 1. Размеры по ЕСКД УГО наиболее распространённых радиоэлементов

![](_page_57_Figure_0.jpeg)

![](_page_58_Figure_0.jpeg)

![](_page_59_Figure_0.jpeg)